# **nProtect Online Security**

Setting a New Standard in Web Fraud Detection & Prevention

## **User Manual**

#### **Copyright © 2014 nProtect, Inc. All Rights Reserved.**

The software (including any accompanying functions and services) and documentation (including any product packaging) is the property of nProtect or its licensors, and is protected by copyright law. nProtect prohibits the partial or full copy, replication, translation or transformation into any form recognized by an electronic machine of the software or manual without nProtect's permission.

#### **Contact Us**

3003 N. First Street, Suite #301 San Jose, CA 95134 Website: http://www.nProtect.com TEL: 408-477-1742 / Toll Free: 855-466-7768 (1-855-GO-NPROT)

## **Table of Content**

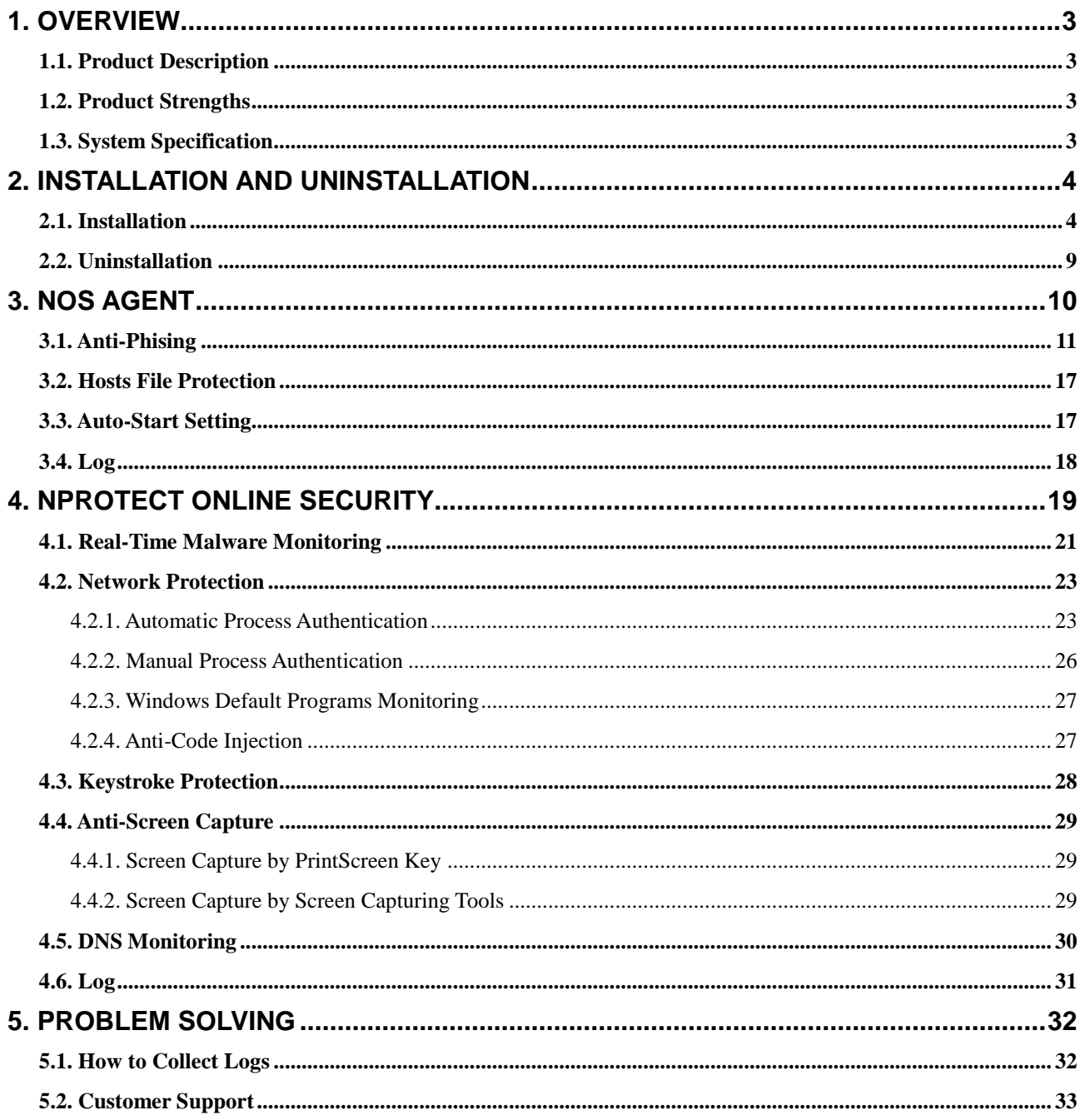

## <span id="page-2-0"></span>**1. Overview**

## <span id="page-2-1"></span>**1.1. Product Description**

**nProtect Online Security** (hereinafter **NOS**) is a total online security solution that secures online transactions on end-user's system with multi-layered protection such as **Malware Monitoring**, **Network Protection**, **Keystroke Protection**, **Anti-Phishing**, **Anti-Screen Capture**, and **DNS Monitoring**.

## <span id="page-2-2"></span>**1.2. Product Strengths**

Some of the key advantages of using NOS is:

- Multi-layered online security solution
- Top of the line kernel level technology
- Detects and repairs various financial malwares such as Zeus and SpyEye w/o cleaning utility
- Approximately 94% lighter file size compared to global anti-virus products and 50% lighter file size than competitor product.
- 24/7 proactive support from Response Center(ISARC)
- Coverage of malwares from all around the globe

### <span id="page-2-3"></span>**1.3. System Specification**

[Table 1-1] lists hardware and software specifications needed to operate NOS.

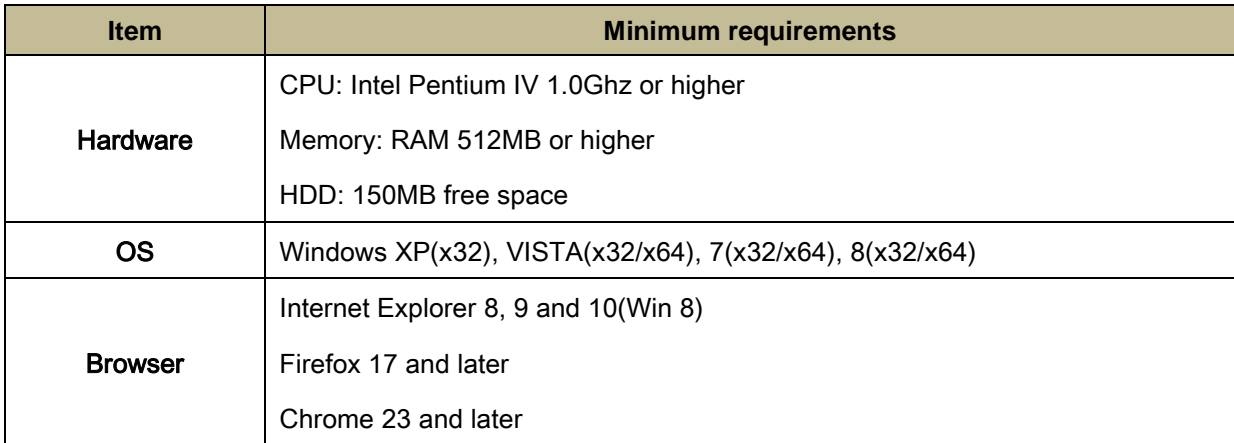

#### **[Table 1-1] System Specifications**

## <span id="page-3-0"></span>**2. Installation and Uninstallation**

## <span id="page-3-1"></span>**2.1. Installation**

Download NOS setup file from NOS customer website. Or click the banner on the NOS sample trusted Financial Institute website.

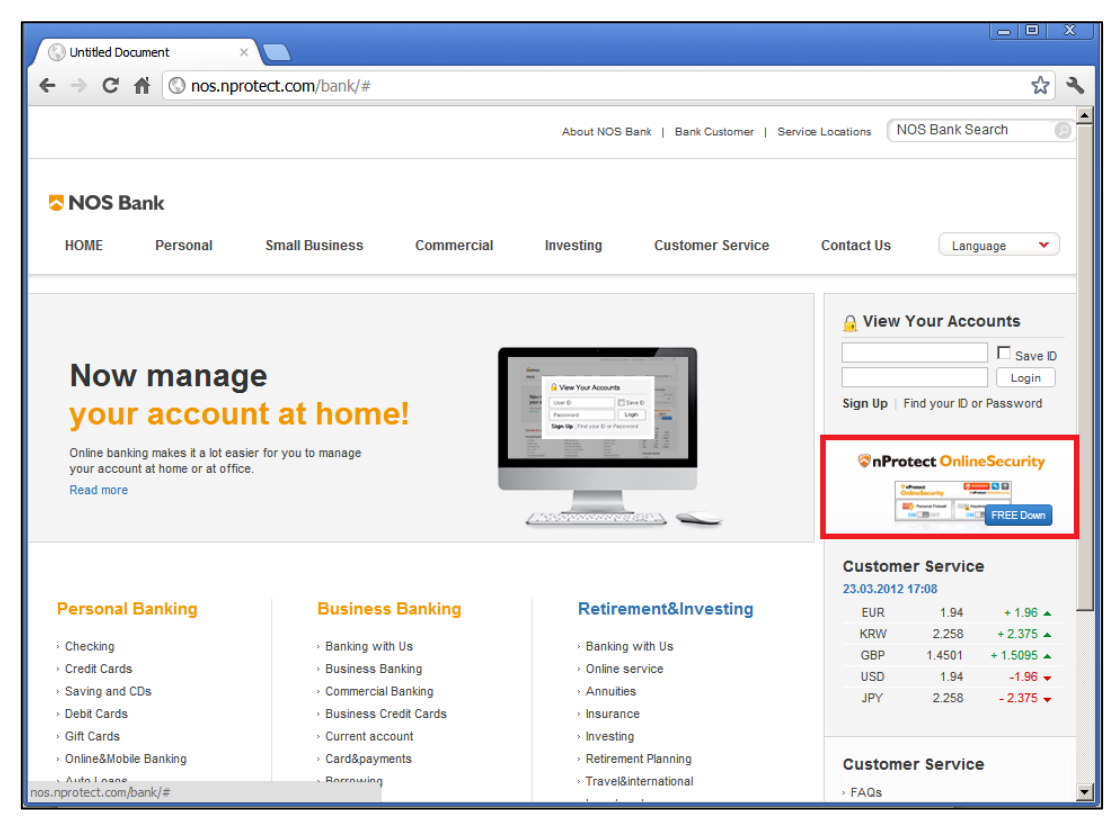

**[Image 2-1] Sample Trusted Financial Institute Website**

When prompted, click 'Run' to begin the NOS installation.

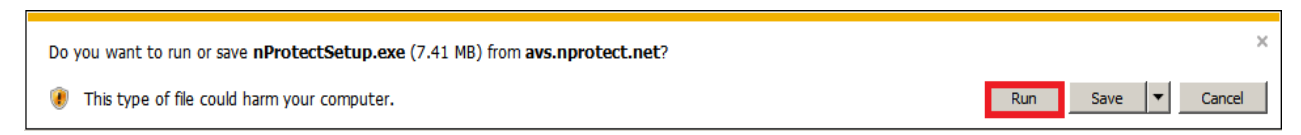

**[Image 2-2] Setup File Download**

By clicking 'Save' or 'Save As', nProtectOnlineSecurity.exe file will be saved on the local system.

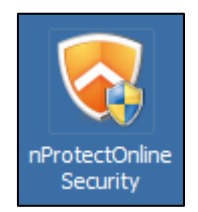

**[Image 2-3] Setup File Icon**

Once executed, Windows User Account Control will ask to allow NOS to be installed on the local system. Click 'Yes' to begin NOS Setup.

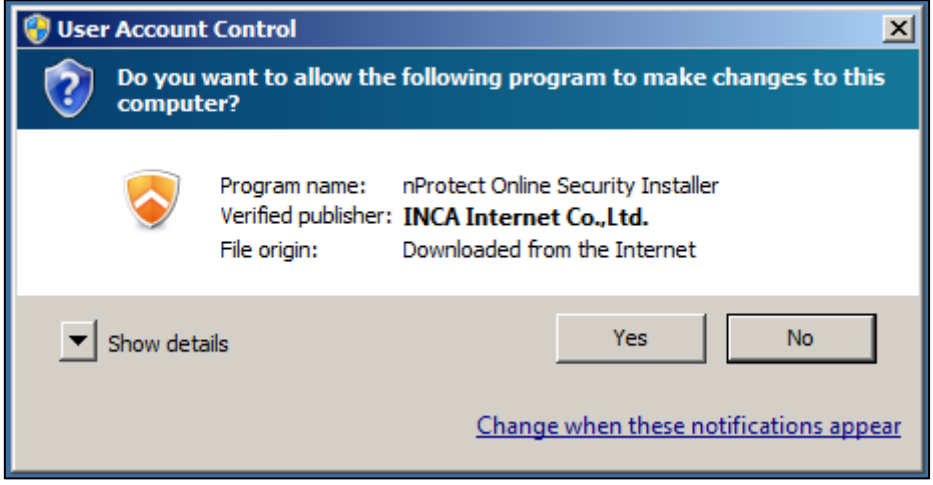

**[Image 2-4] Windows User Account Control**

Click 'Next' to continue installation

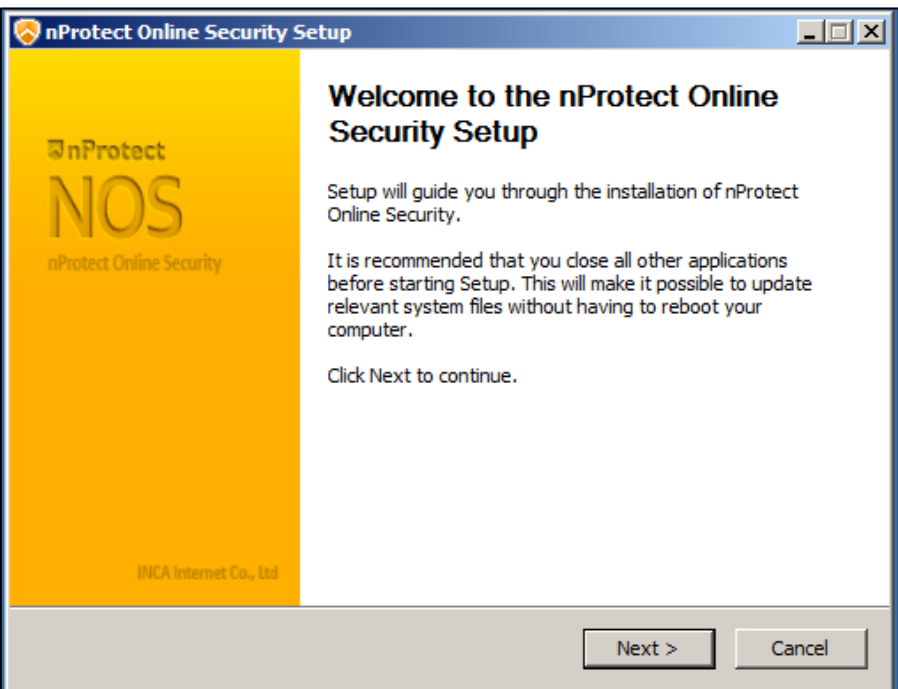

**[Image 2-5] nProtect Online Security Setup**

Please read the End User License Agreement and click 'I Agree' to continue installation.

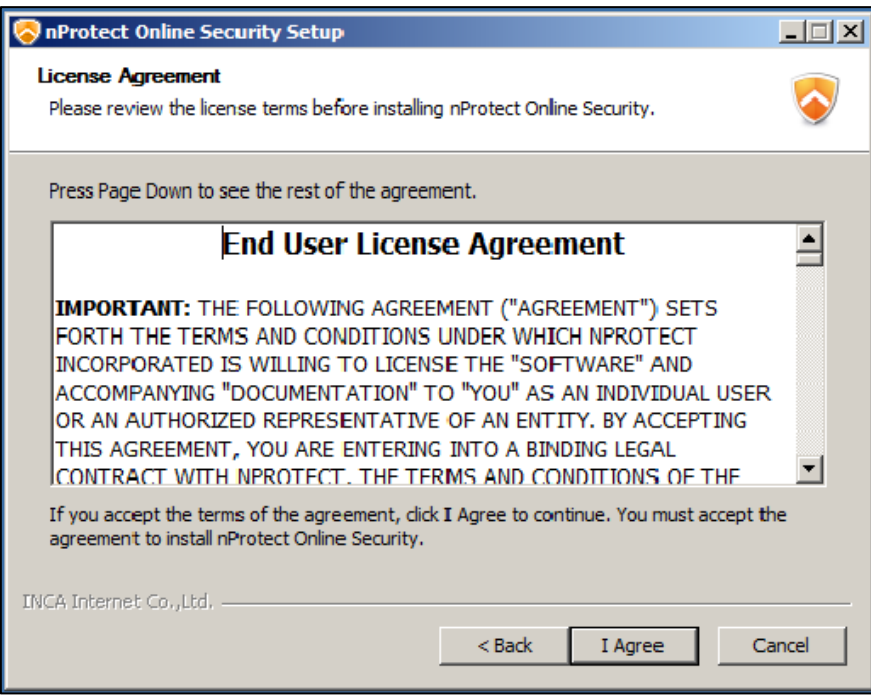

**[Image 2-6] End User License Agreement**

Installation will not take more than few seconds, depending on user's system specifications.

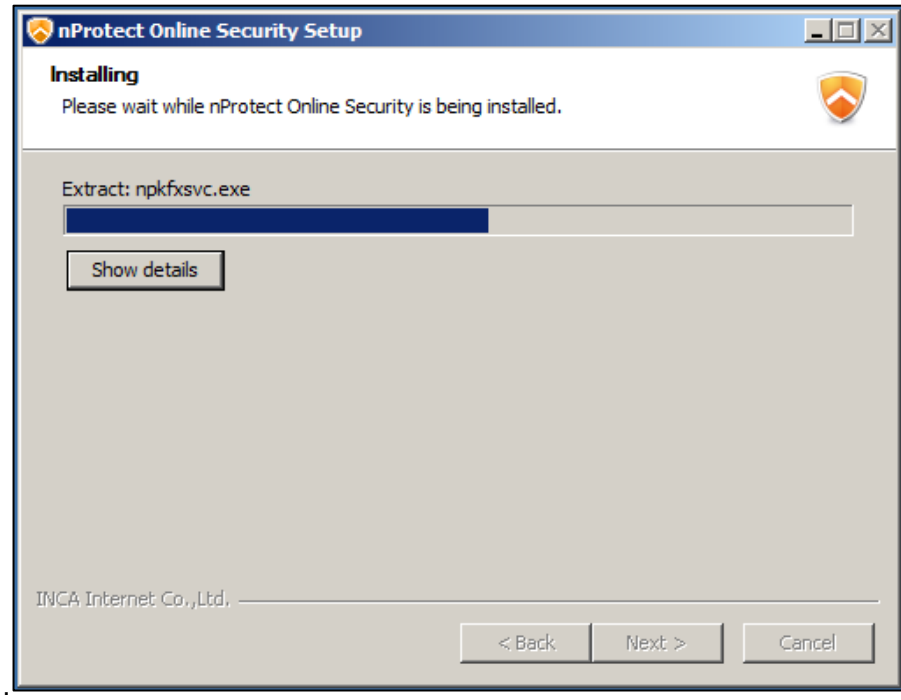

**[Image 2-7] Installing nProtect Online Security**

Click 'Finish' to complete the installation.

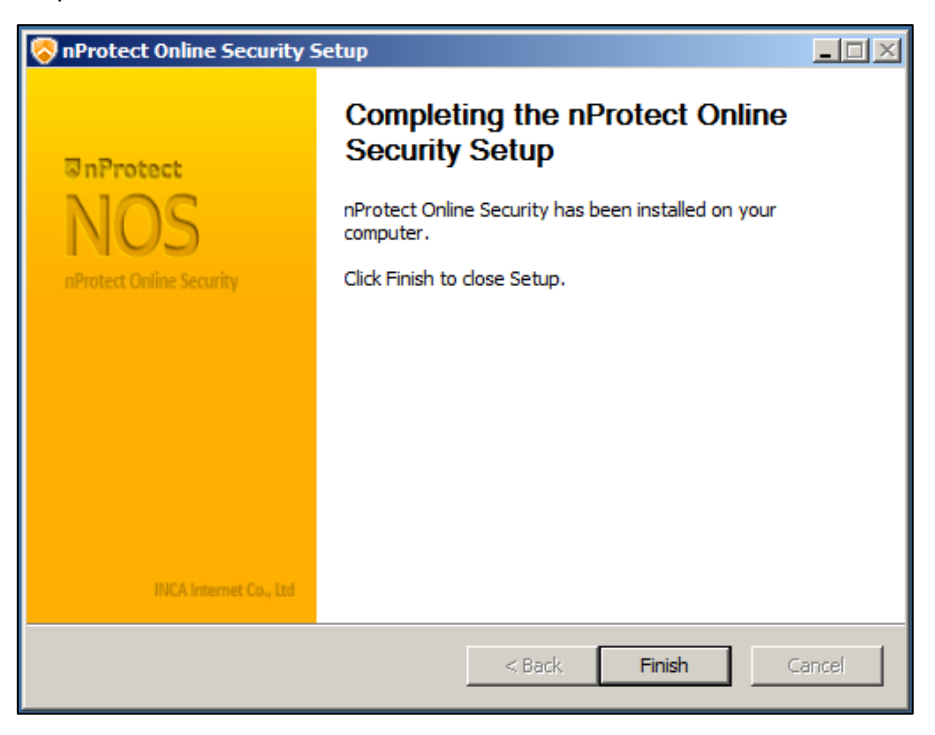

**[Image 2-8] Completing nProtect Online Security Installation**

When the installation is complete, NOS icon will appear on the system tray as shown below.

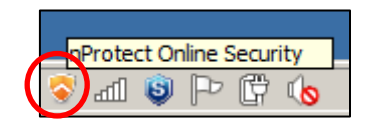

#### **[Image 2-9] nProtect Online Security Tray Icon**

Once installation is complete, pop-up window ask to install Anti-Phishing add-on. To enable Anti-Phishing function, please click 'Yes' and install browser add-on.

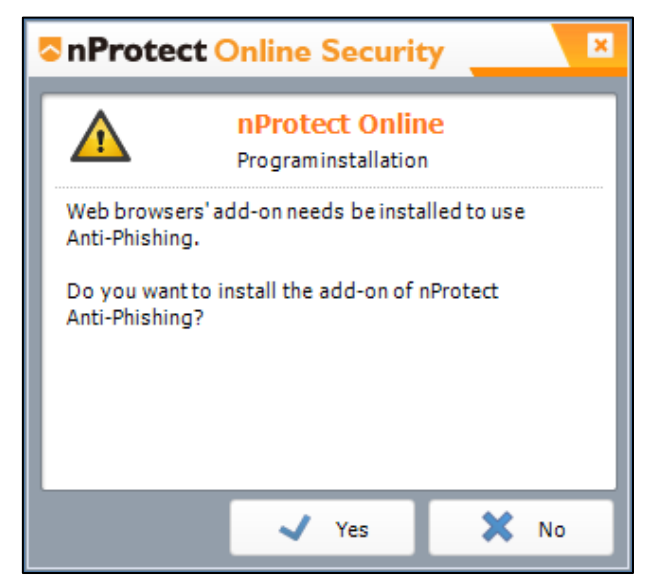

**[Image 2-10] Browser Add-ons**

Once installation is complete, visit a Trusted Website (ex. bank.nProtect.com) and NOS will launch automatically.

The system tray icon will turn green to indicate that NOS is ON and website is secured.**[Image 2-11]**

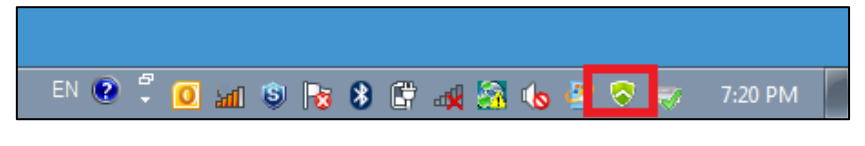

**[Image 2-11] Protection Status**

Double click on the system tray icon and NOS mini UI will be shown as below.[Image 2-12]

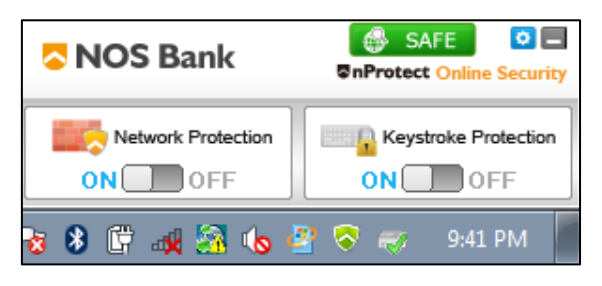

**[Image 2-12] nProtect Online Security UI**

### <span id="page-8-0"></span>**2.2. Uninstallation**

Go to 'Programs and Features' on the Control Panel. (Start > Control Panel > Programs and Features)

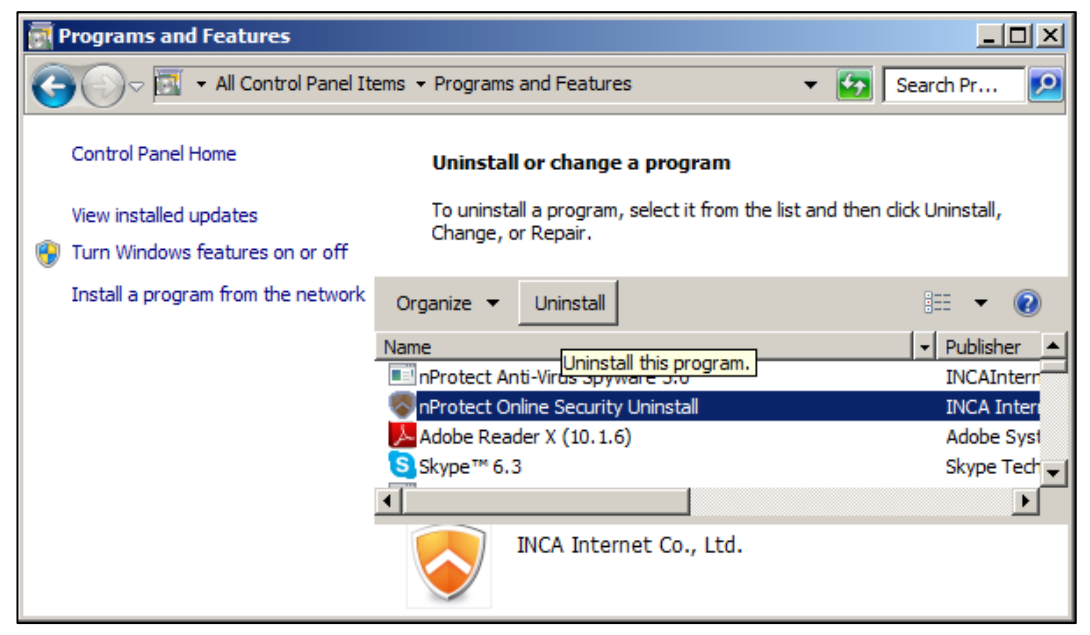

**[Image 2-13] Uninstalling nProtect Agent**

Select NOS and click 'Uninstall' button. If a browser is open, uninstall will ask to close all running browsers. (Internet Explorer, Firefox, Chrome, etc) Click 'Yes', to remove NOS from the program list.

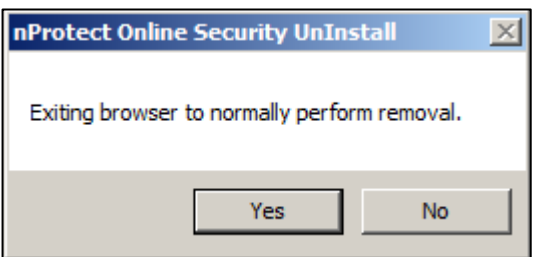

**[Image 2-14] Alert Message**

Once uninstallation is complete, 'Uninstall Complete' message will be shown as below.

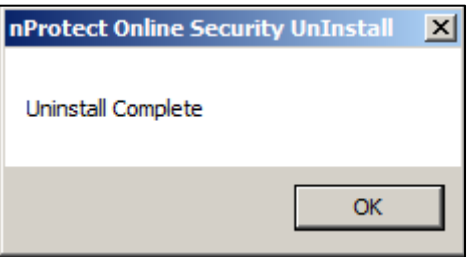

**[Image 2-15] Uninstall Complete**

## <span id="page-9-0"></span>**3. NOS Agent**

Click the right-mouse button on the NOS tray icon and NOS Agent menu will be shown as below.

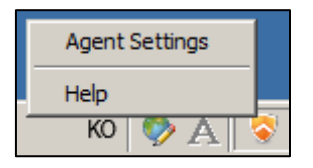

#### **[Image 3-1] nProtect Online Security Agent Menu UI**

The main functions are as follows.

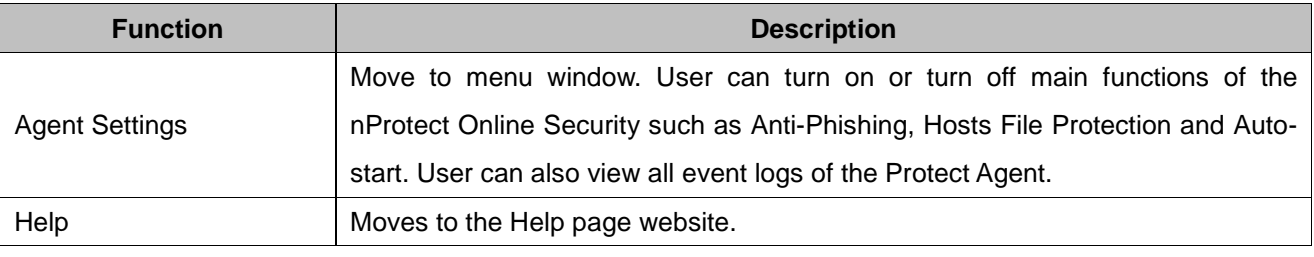

**[Table 3-1] nProtect Online Security Agent Menu Funtions**

#### When 'Agent Settings' is selected, NOS agent UI will be displayed.**[Image 3-2]**

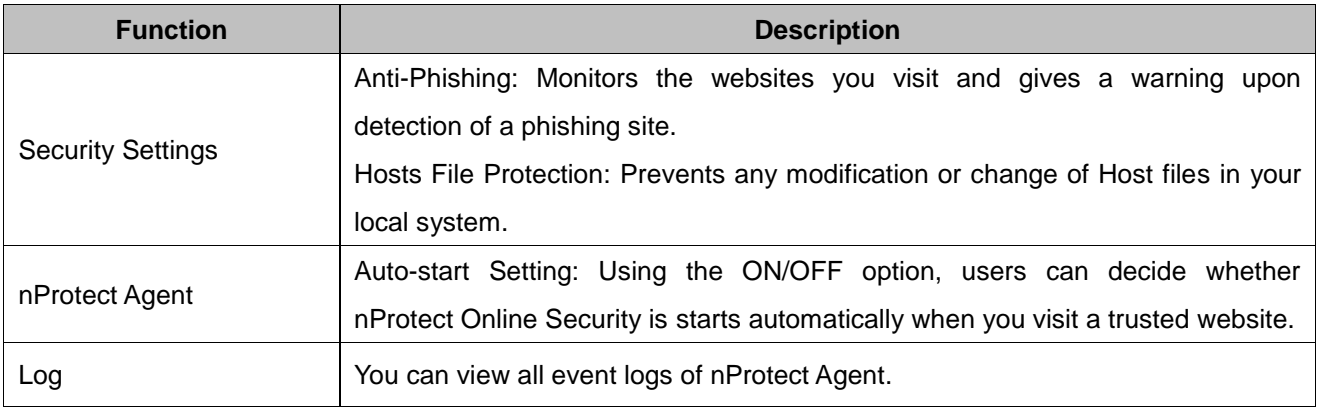

**[Table 3-2] nProtect Online Security Agent Funtions**

## <span id="page-10-0"></span>**3.1. Anti-Phising**

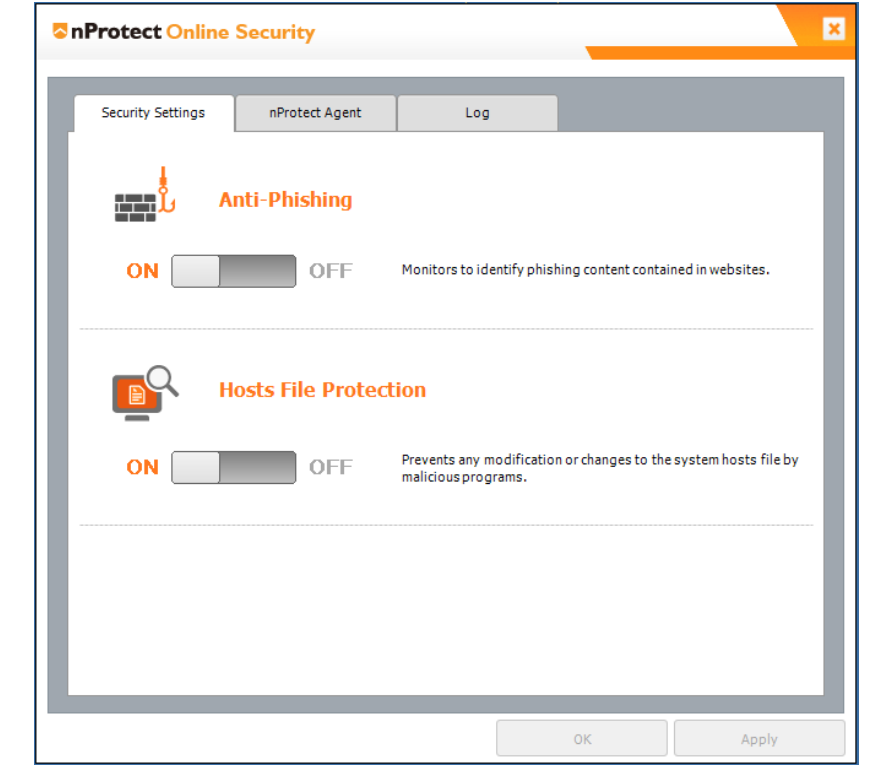

Anti-Phishing function can be turned off by moving the slide to 'OFF' and clicking 'OK' or 'Apply'.

**[Image 3-2] Security Setting**

When a suspicious website is visited, Anti-Phishing will alert users with the folllowing warning message.

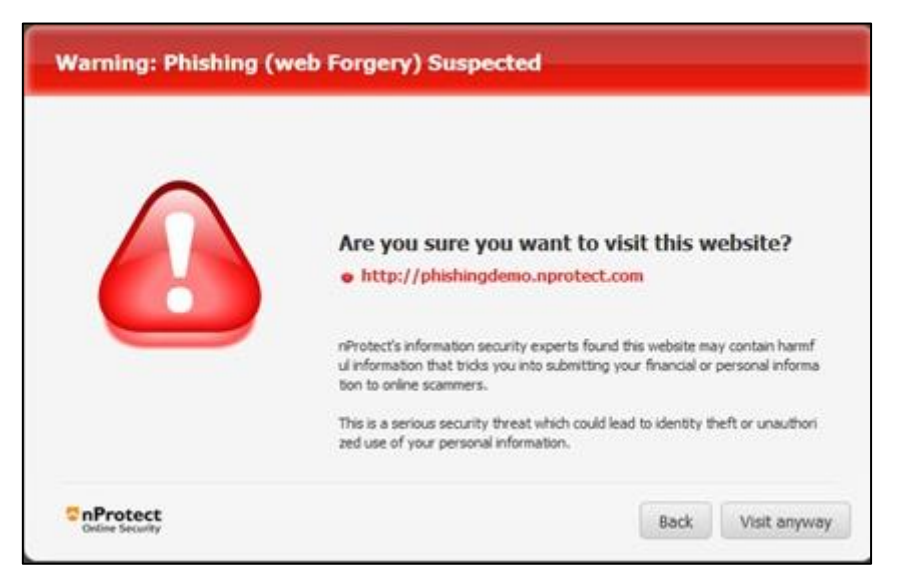

**[Image 3-3] Anti-Phishing Warning**

### • Internet Explorer

After installing NOS, open Internet Explorer browser. An NOS pop-up window will show asking to install the Anti-Phishing add-on. Click "Yes" to install the add-on.

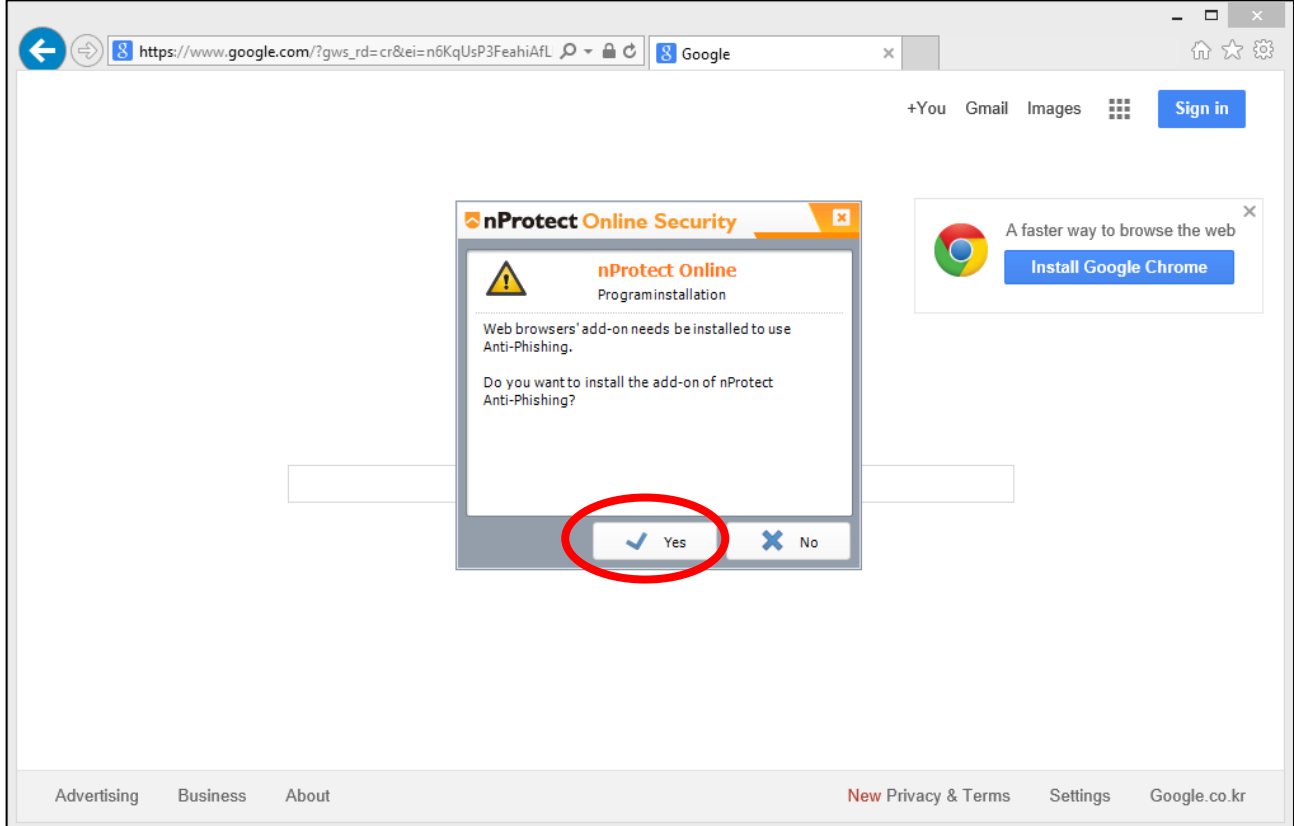

After the installation is complete, restart Internet Explorer. A message will appear on the bottom of the browser to enable 'PhishingBlockATLBHO Class'. Click Enable.

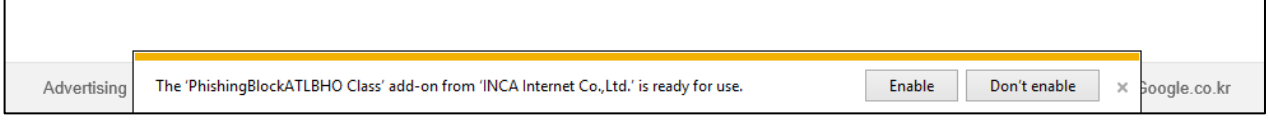

Restart Internet Explorer and visit the sample phishing site (phishingdemo.nprotect.com) to see if Anti-Phishing feature is working properly.

### Chrome

When Chrome browser is first started, NOS pop-up window will show asking to install the Anti-Phishing add-on. Click "Yes" to install the add-on.

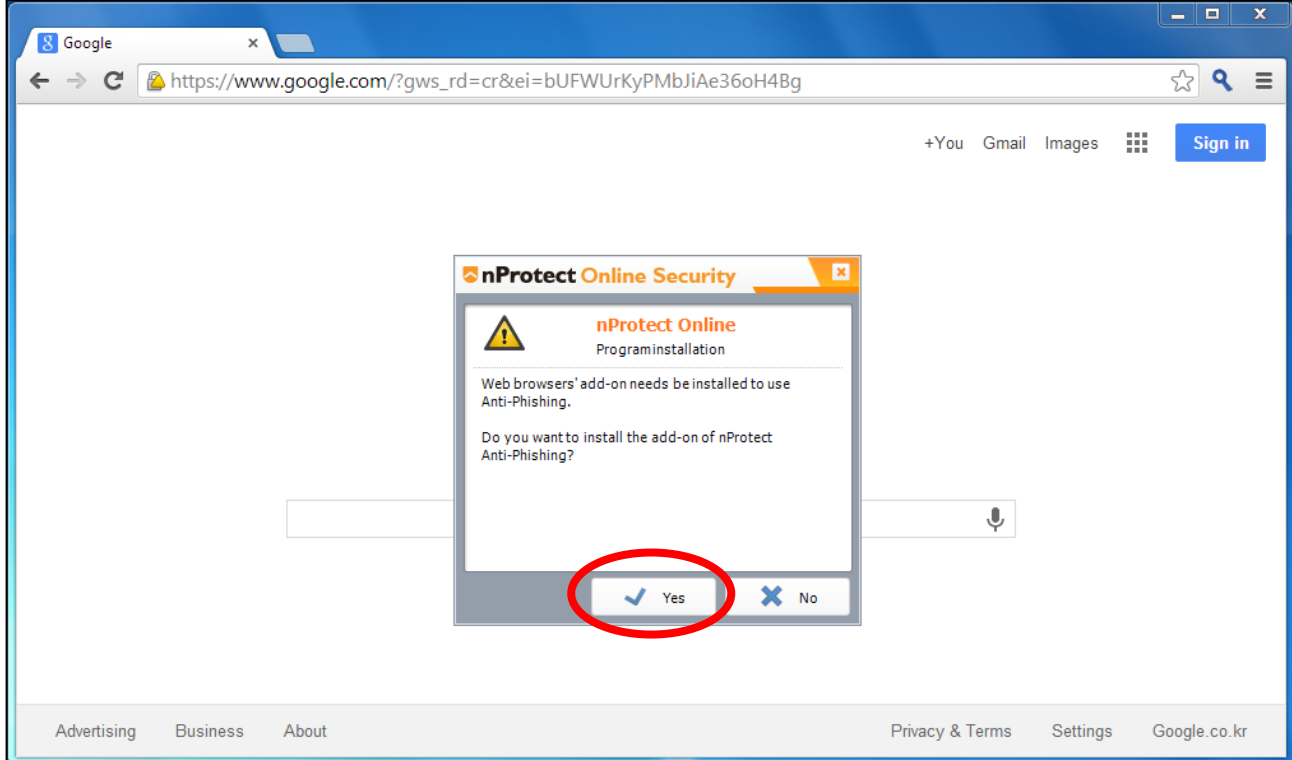

After waiting about 10 seconds for the browser to install the add-on, close the Chrome browser and restart. When the browser is restarted, the menu button wil be highlighted in orange.

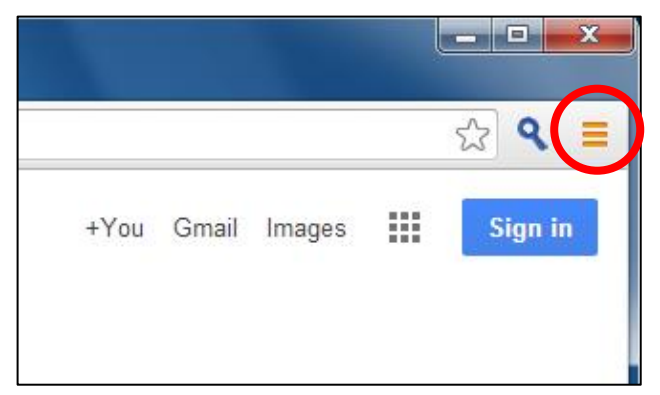

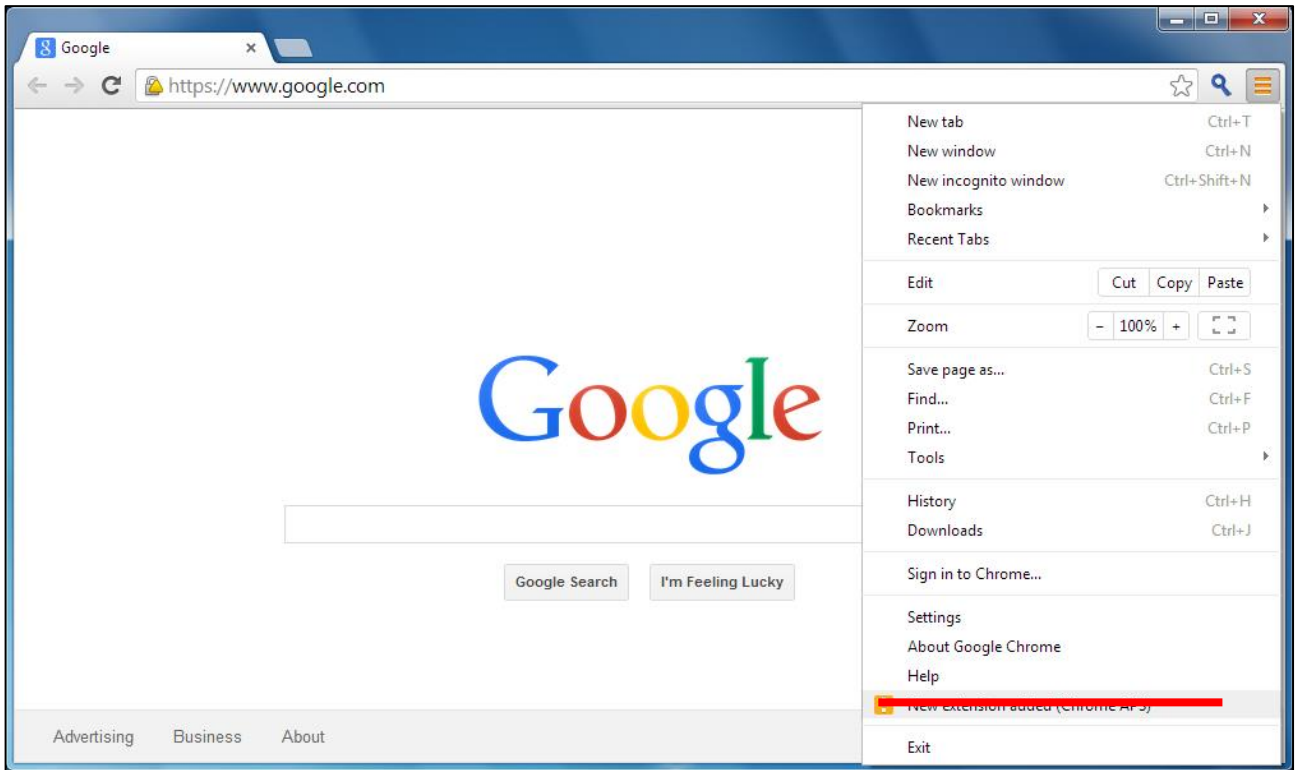

Click the menu bar and select "New extension added(Chrome APS)"

When "New extension added(Chrome APS)" is selected, it will pop-up a message asking to "Enable extension".

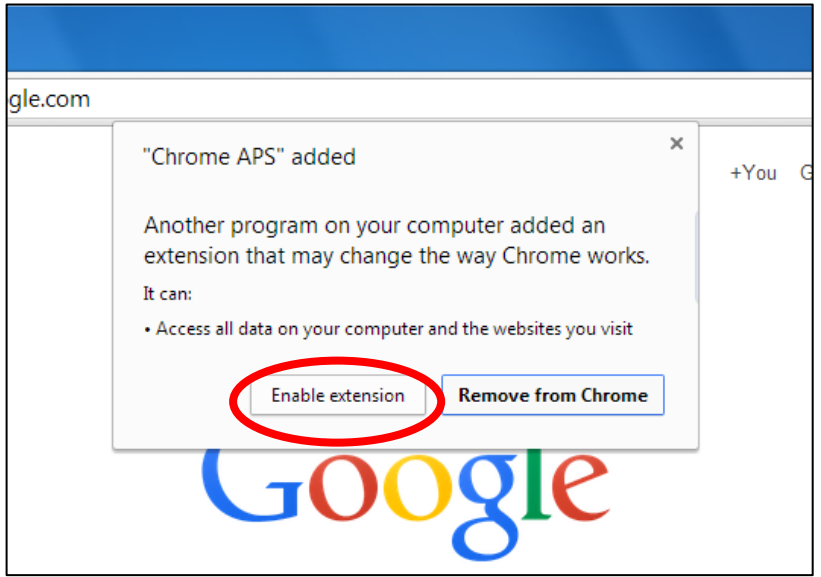

After the installation is complete, visit the sample phishing site(phishingdemo.nprotect.com) to see if Anti-Phishing feature is working properly.

### Firefox

When Firefox browser is first started, NOS pop-up window will show asking to install the Anti-Phishing add-on. Click "Yes" to install the add-on.

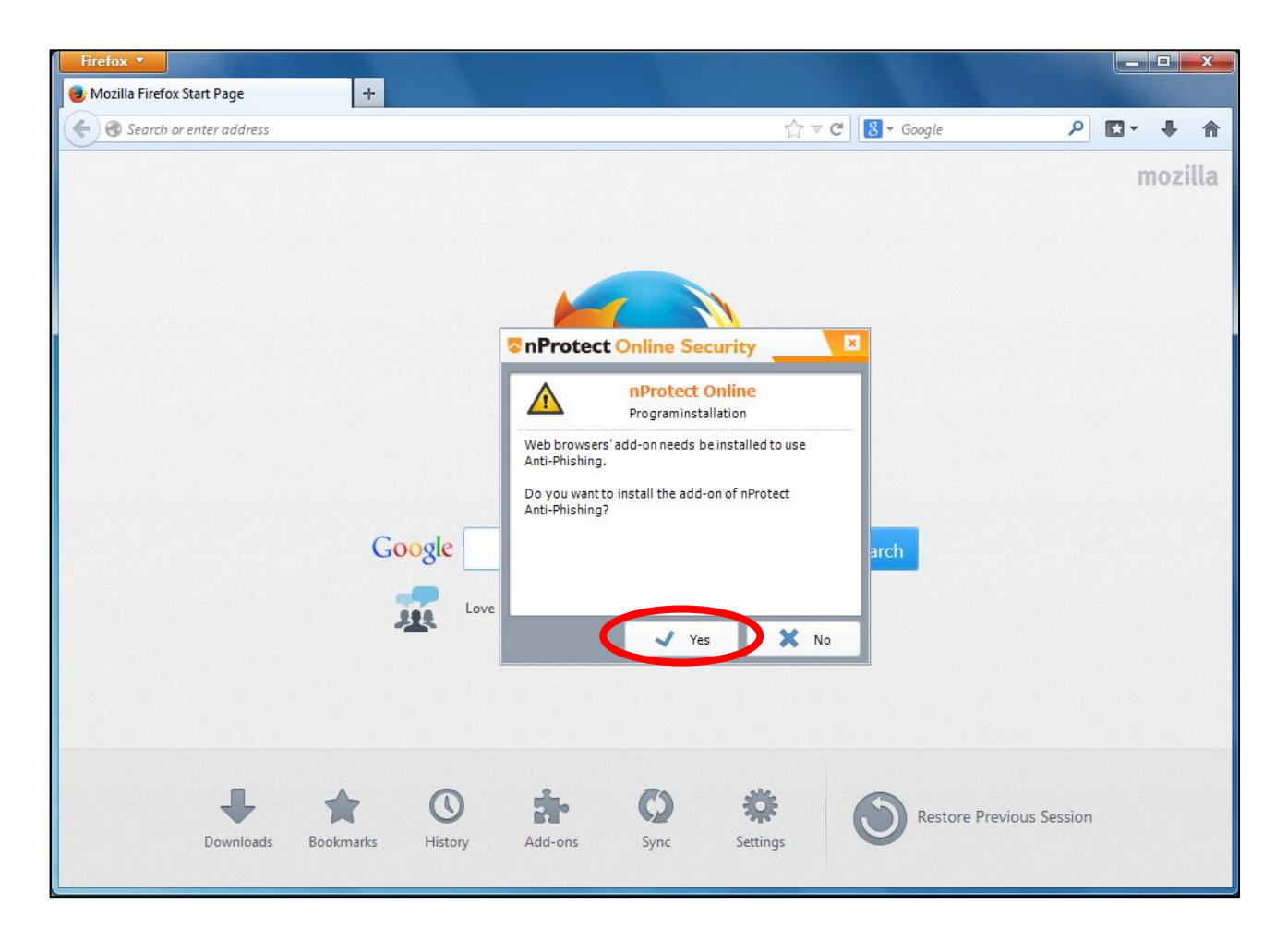

"nProtect Online Security Setup" pop-up will show asking to restart Firefox. Click "OK" to continue.

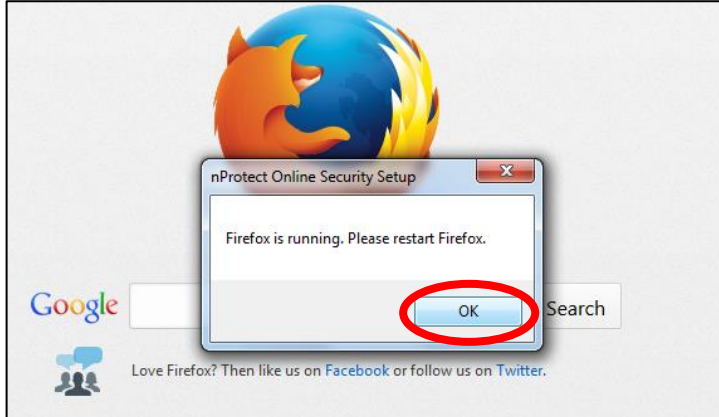

After restarting Firefox, "Install Add-on" tab will appear. Check "Allow this installation" and click

"Continue".

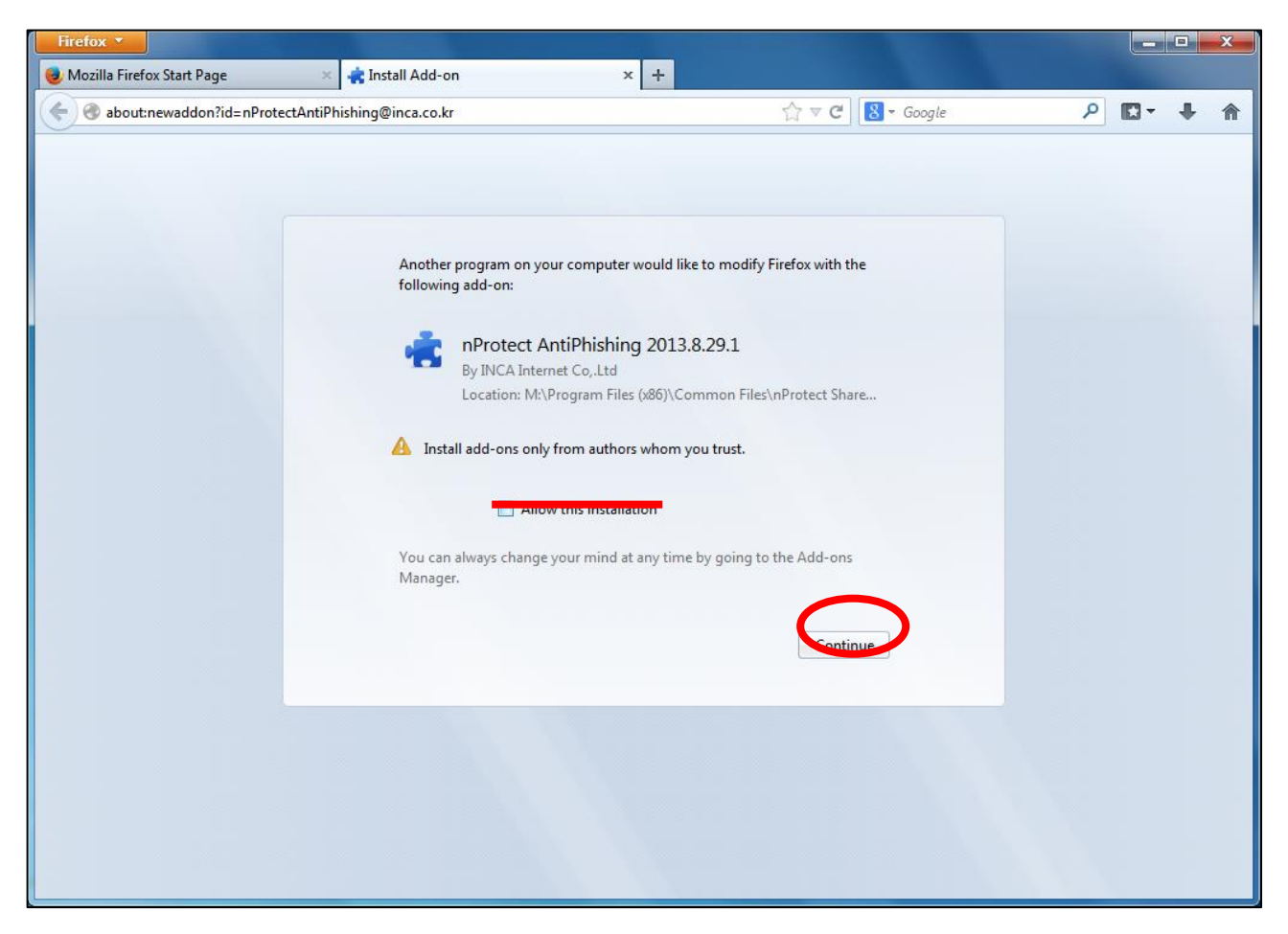

Firefox will ask to restart Firefox to finish installation. Click "Restart Firefox" to finish installation.

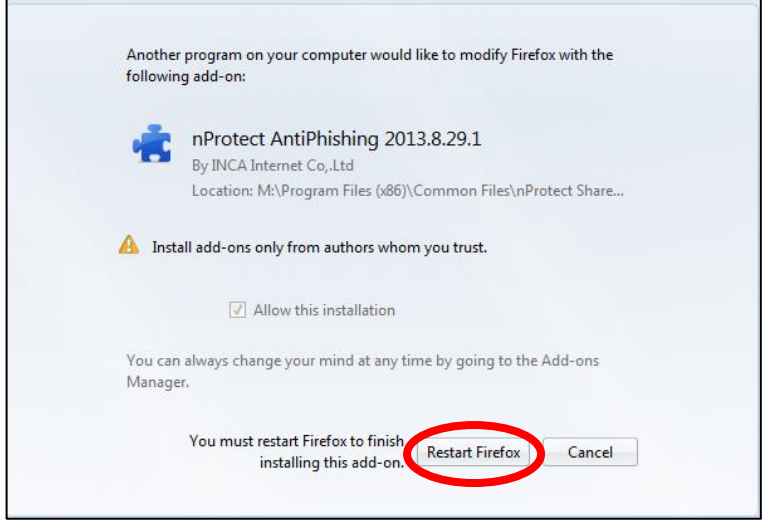

After the installation is complete, visit the sample phishing site(phishingdemo.nprotect.com) to see if

Anti-Phishing feature is working properly.

## <span id="page-16-0"></span>**3.2. Hosts File Protection**

Hosts File Protection can be turned off by moving the slide to 'OFF' and clicking 'OK' or 'Apply'.**[Image 3-2]** When Hosts File Protection is turned OFF, an alert message will be shown as below.**[Image 3-4]** Auto-Start function on nProtect Agent tab menu must be first turned OFF to turn OFF Hosts File Protection.

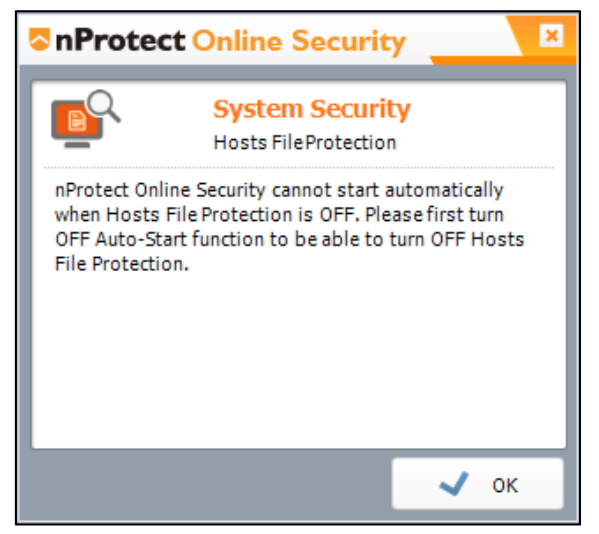

**[Image 3-4] Hosts File Protection Alert Message**

## <span id="page-16-1"></span>**3.3. Auto-Start Setting**

Auto-Start can be turned off by moving the slide to 'OFF' and clicking 'OK' or 'Apply'.**[Image 3-5]** When a trusted website is visited, Customer Name and Website URL will be added to the Auto-Start list.

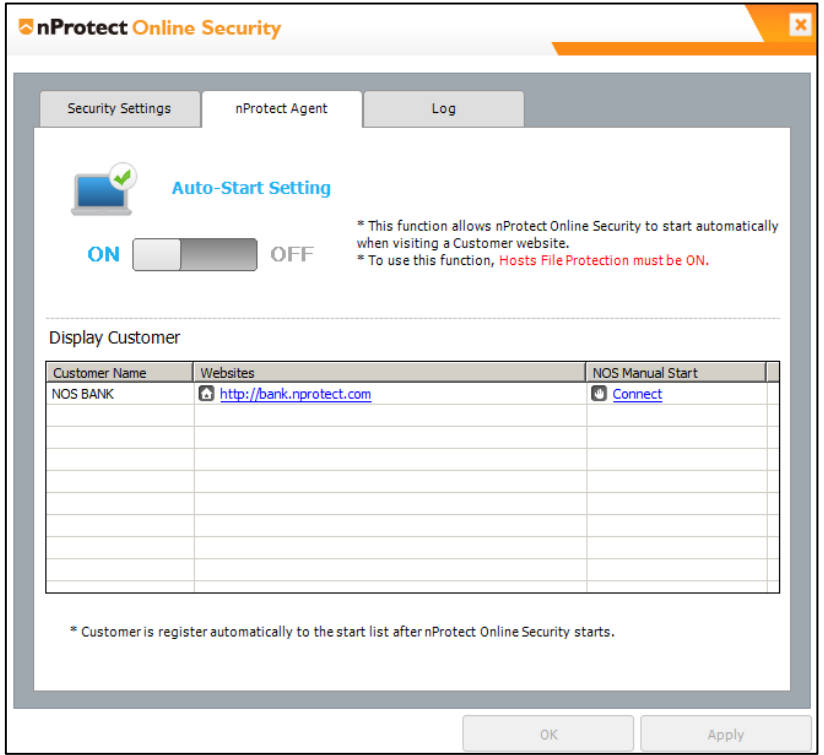

**[Image 3-5] Auto-Start Setting**

## <span id="page-17-0"></span>**3.4. Log**

All event logs for agent update, phishing, hosts file protection can be seen on this tab.

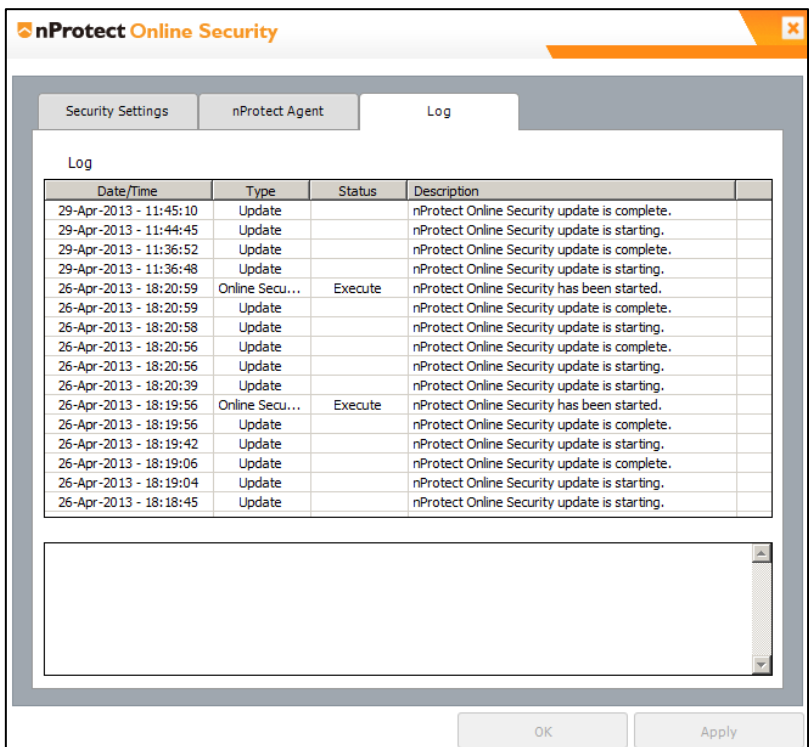

**[Image 3-6] nProtect Agent Log**

## <span id="page-18-0"></span>**4. nProtect Online Security**

When a user visits a trusted website, NOS will start automatically.

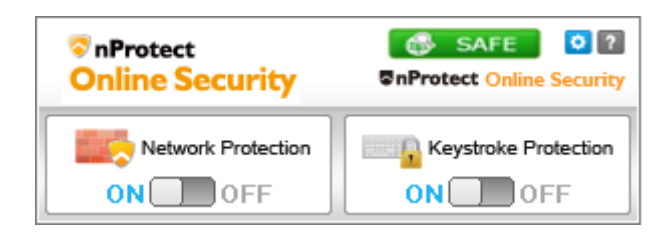

**[Image 4-1] nProtect Online Security UI**

| <b>Function</b>          | <b>Mark</b>            | <b>Description</b>                                                                                  |  |  |
|--------------------------|------------------------|----------------------------------------------------------------------------------------------------|--|--|
| Company                  | <b>A</b> nProtect      | On the top left, a company logo can be placed to be recognized                                      |  |  |
| Logo                     | <b>Online Security</b> | where nProtect Online Security is running.                                                          |  |  |
| Settings                 | $\bullet$              | Click this button to view the main menu UI.                                                         |  |  |
| Help                     | $\sqrt{2}$             | Click this button to open the help page.                                                            |  |  |
| <b>Network</b>           | Network Protection     | This quick option allows users to change the Network Protection                                     |  |  |
| Protection               | 0 <sub>FF</sub><br>ONI | option without opening the main menu UI.                                                            |  |  |
| Keystroke                | Keystroke Protection   | This quick option allows users to change the Keystroke Protection                                   |  |  |
| Protection               | 0FF<br>ONI             | option without opening the main menu UI.                                                            |  |  |
| <b>DNS</b><br>Monitoring | SAFE                   | Shows the security status of DNS Monitoring, showing whether<br>URL address matches the IP address. |  |  |

**[Table 4-1] nProtect Online Security UI**

When NOS tray icon is green, click with the right-mouse button to see that 'Advanced Settings' has been added to NOS menu.

| Agent Settings           |  |  |
|--------------------------|--|--|
| <b>Advanced Settings</b> |  |  |
| Help                     |  |  |
|                          |  |  |

**[Image 4-2] nProtect Online Security Agent Menu UI**

Click 'Advanced Settings' or the settings button (<sup>2</sup>) in the UI to see the main menu UI.[Image 4-3]

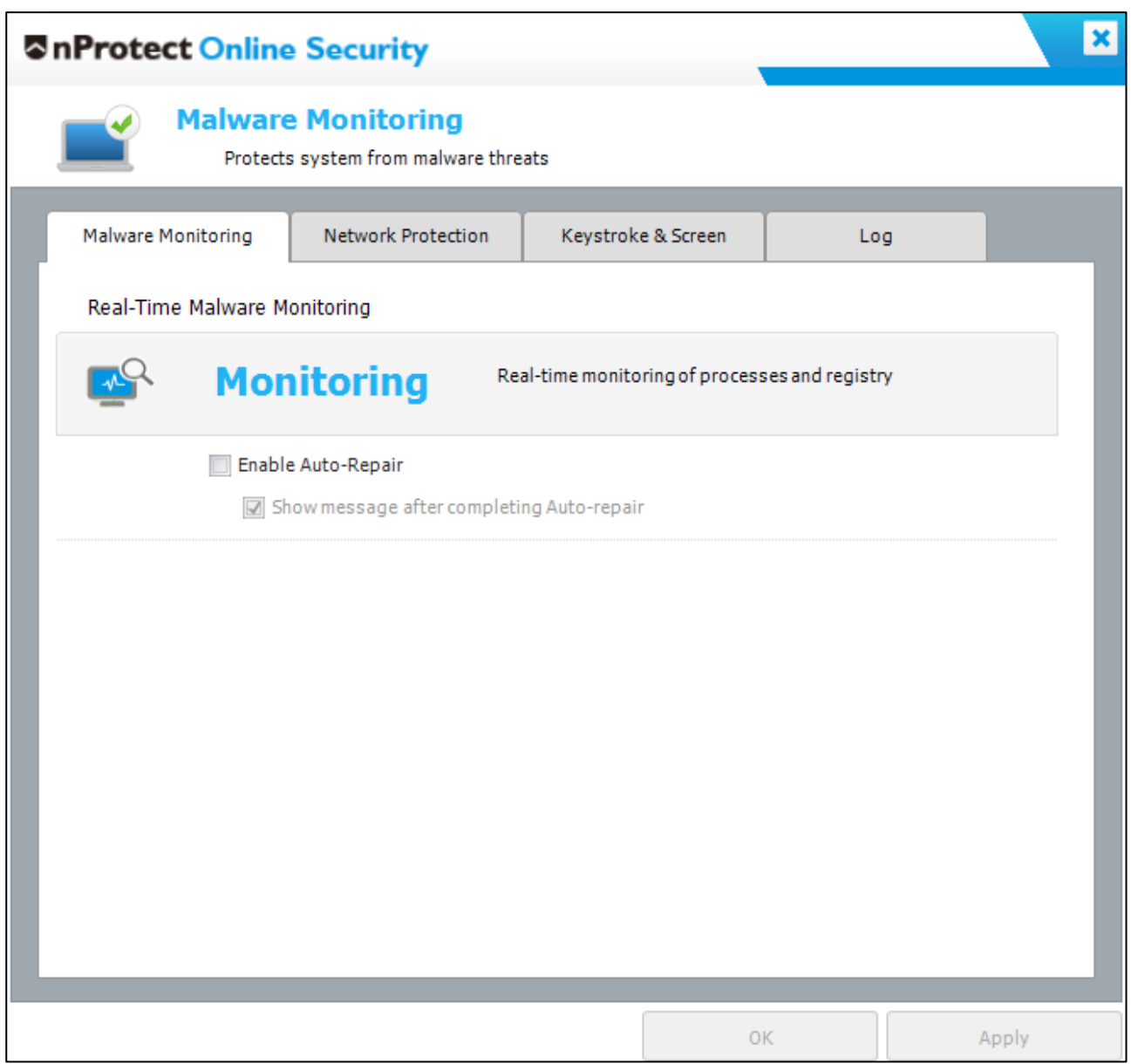

### **[Image 4-3] nProtect Online Security main menu**

The features are as follows.

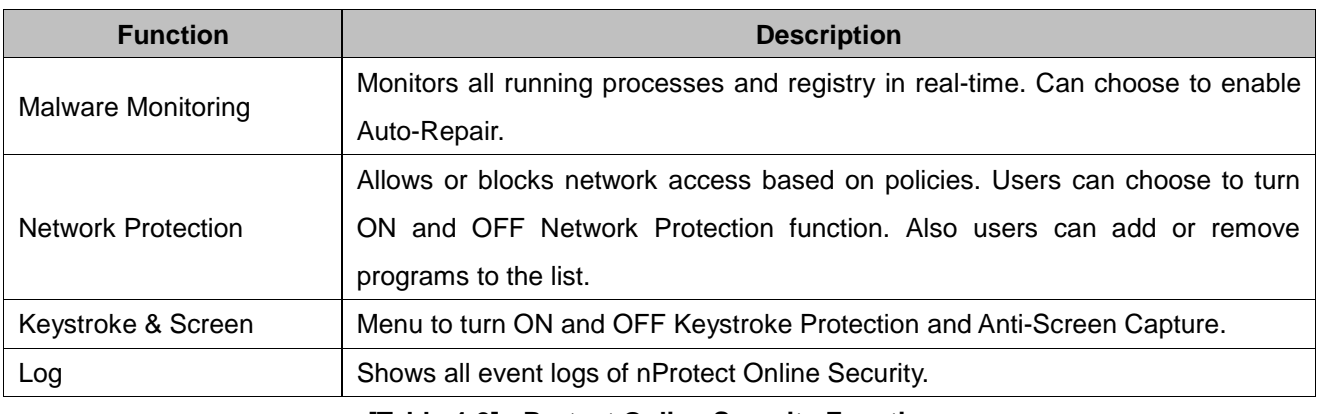

#### **[Table 4-2] nProtect Online Security Functions**

## <span id="page-20-0"></span>**4.1. Real-Time Malware Monitoring**

When users open trusted websites, NOS will launch automatically and start scanning the user's system for malware. If a malware is detected, Real-Time Malware Monitoring will show an alert message as below.

Click 'Repair All' to repair the malwares.

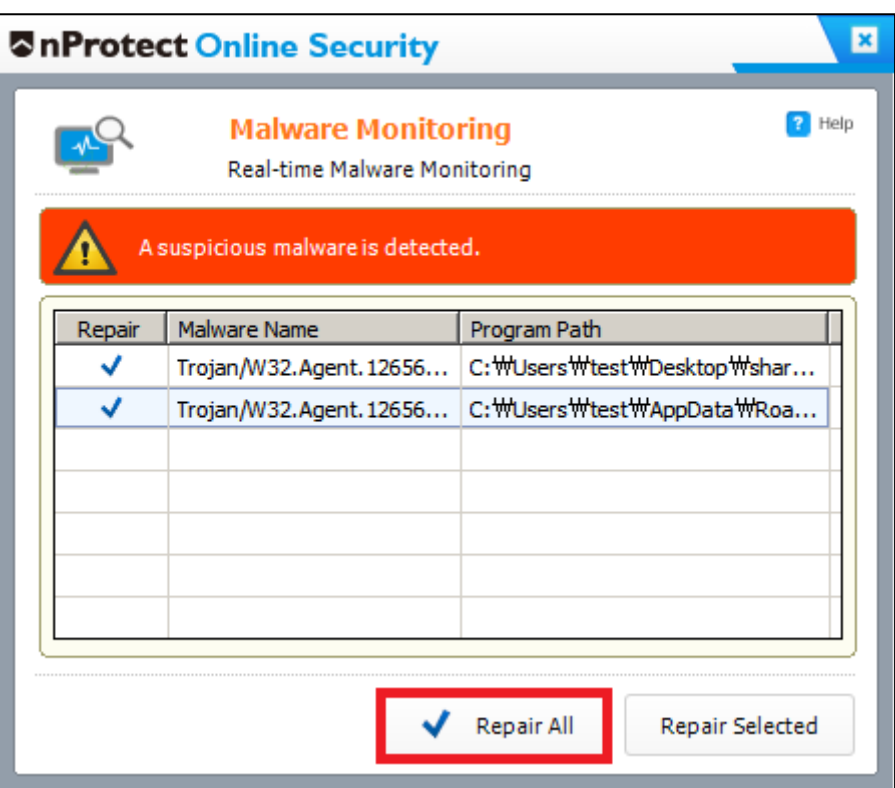

**[Image 4-4] Repair All**

To repair the malwares selectively, please select a specific malware name in the list and click 'Repair Selected'.

To change the Repair status, click the check mark  $($   $\checkmark$ ) in the Repair list and select 'Ignore' or 'Repair'.

| Repair | Malware Name |                              | Program Path                  |  |
|--------|--------------|------------------------------|-------------------------------|--|
|        |              | Trojan/W32.Agent. 1265664.BA | C: \Users\test\Desktop\sh     |  |
|        | Repair       | Agent. 1265664.BA            | C: WUsers Wtest WAppData WRo  |  |
|        |              | V32.7Bot.93736.B             | C: Willsers Wtest WDeskton W: |  |
|        | Ignore       |                              |                               |  |

**[Image 4-5] Change Repair Status**

If the 'Enable Auto-Repair' is checked, detected malwares will be repaired automatically without additional consent from the user.

To see the results of Auto-Repair, please check 'Show message after completing Auto-Repair'.

If a malware is repaired by Auto-Repair, the results will be shown as below.

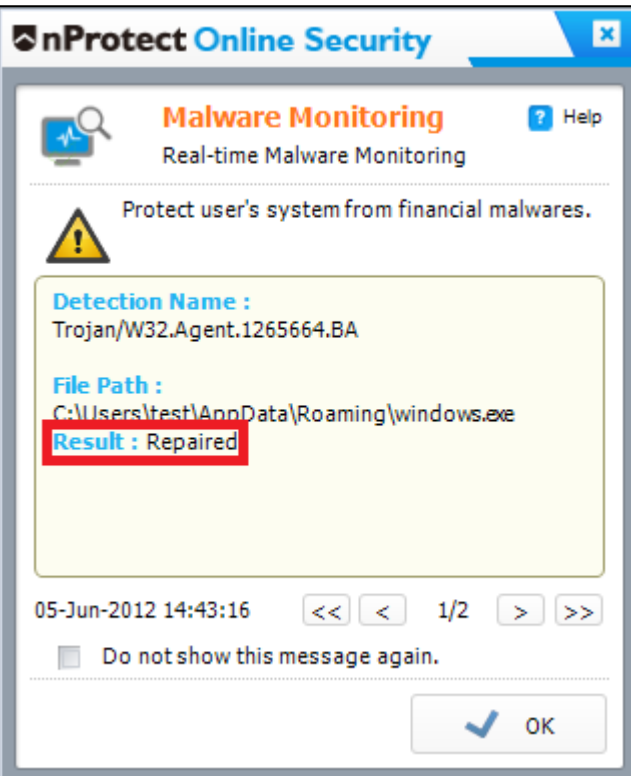

**[Image 4-6] Auto-Repair Message**

The user can choose to not show this message by checking 'Do not show this message again'.

### <span id="page-22-0"></span>**4.2. Network Protection**

### <span id="page-22-1"></span>**4.2.1. Automatic Process Authentication**

Network Protection allows or blocks network access based on policies. The default setting for Network Protection is ON. To disable the Network Protection function, move the slide bar to OFF.

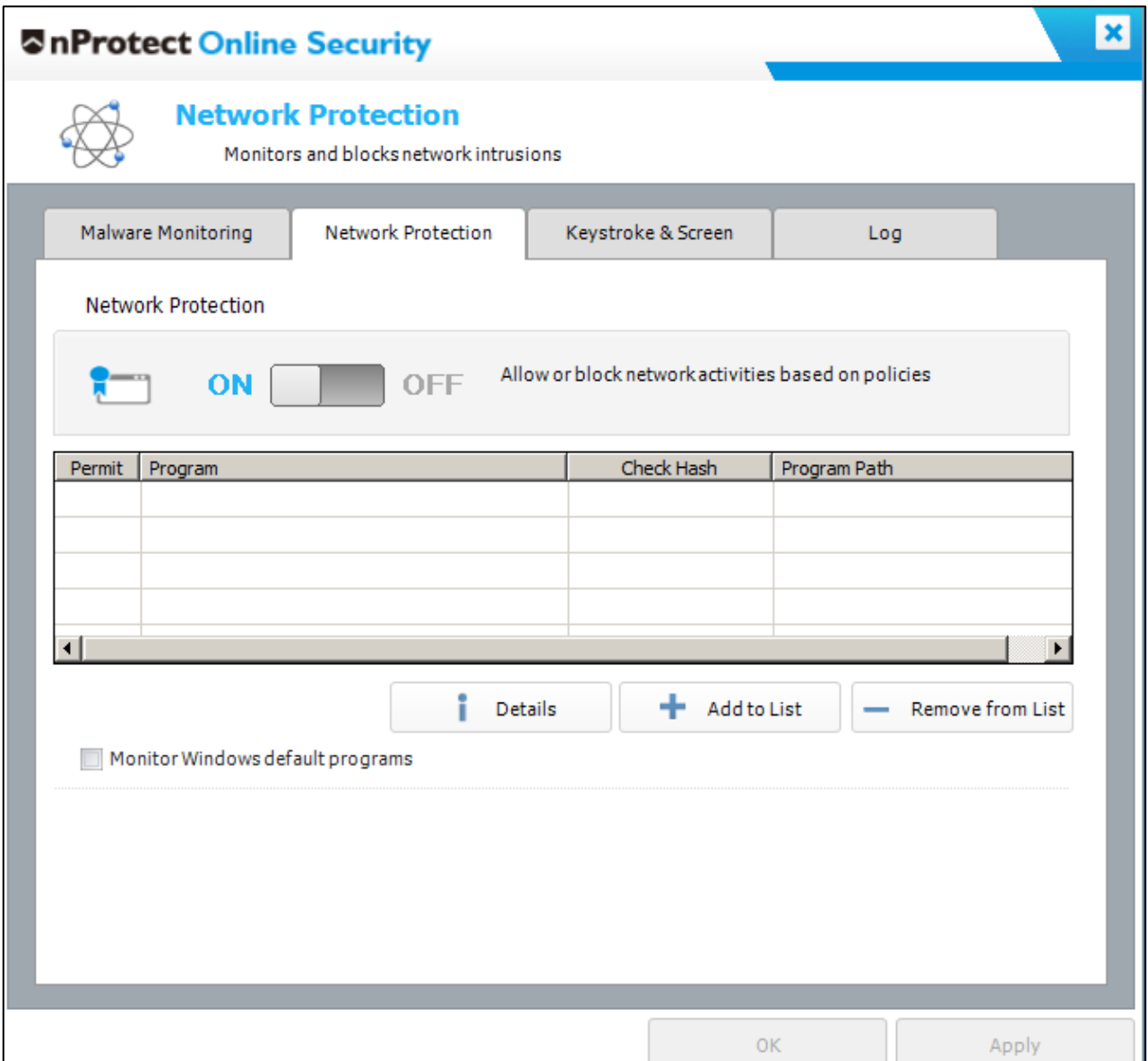

**[Image 4-7] Network Protection ON/OFF**

When Network Protection is enabled, all applications that access the network will be detected automatically as in **[Image 4-8]**. The user can choose to allow or block by clicking 'Allow' or 'Block'.

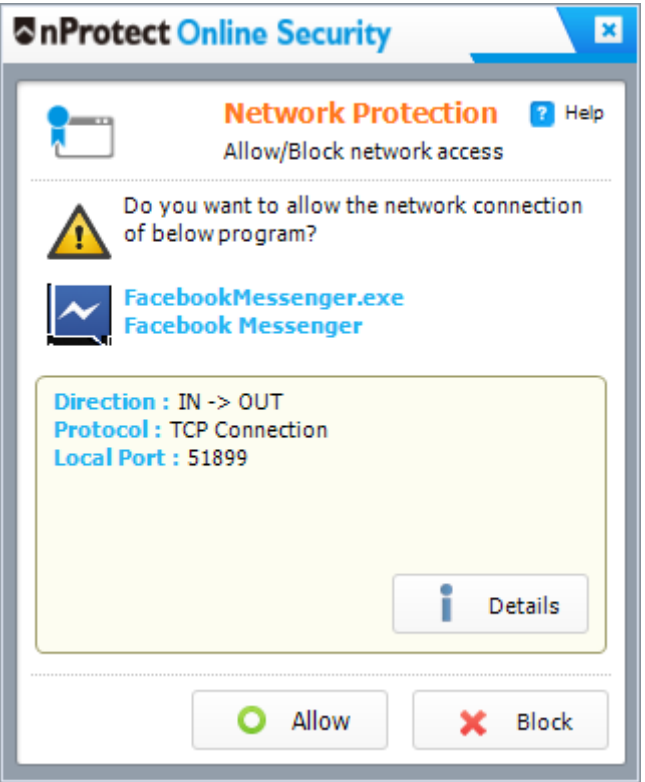

**[Image 4-8] Process Authentication**

#### *<NOTE>*

*Windows default programs and trusted applications signed by 3 rd party authorities(ex.Verisign) will not be blocked by Network Protection to enhance usability.*

By clicking 'Allow' button in the above message box, the status of Permit will be displayed as " $\bullet$ ".

| Permit | Program                  | Check Hash | Program Path                   |
|--------|--------------------------|------------|--------------------------------|
|        | Smart NAC Patch Client   |            | C: \\twindows\system32\\SNPAge |
|        | <b>Smart NAC PClient</b> |            | C: \\Windows\system32\\AuthSer |
|        |                          |            |                                |
|        |                          |            |                                |
|        | Ш                        |            |                                |

**[Image 4-9] 'Allow' network access of programs**

By clicking 'Block' button in the above message box, the status of Permit will be displayed as " $\star$ ".

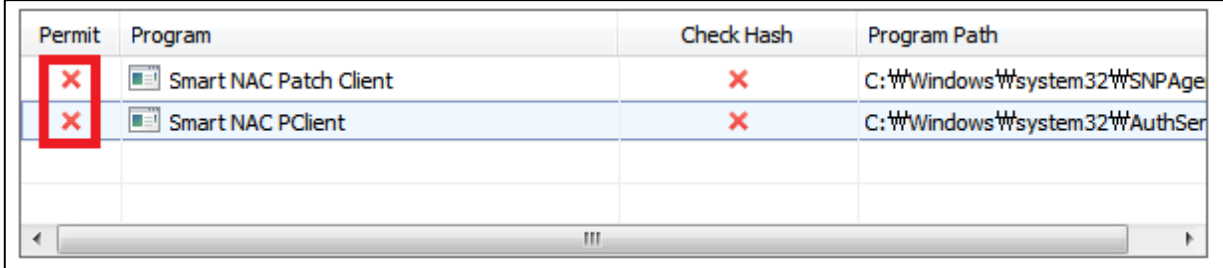

#### **[Image 4-10] 'Block' network access of programs**

To change the option of 'Permit' directly from the main UI, click " $\bullet$ " or " $\times$ " from the list and a small menu will be displayed as below.

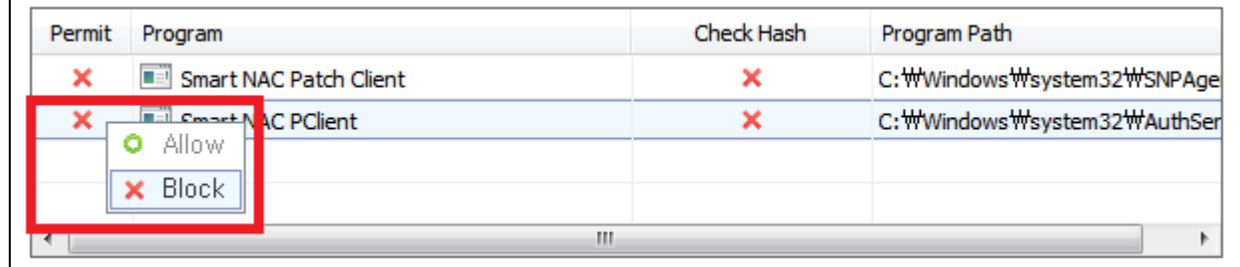

#### **[Image 4-11] Change of Process Authentication**

To ensure whether an application is genuine or not, 'Check Hash' function can be used. Click " $\checkmark$ " or " $\checkmark$ " to change the status as below.

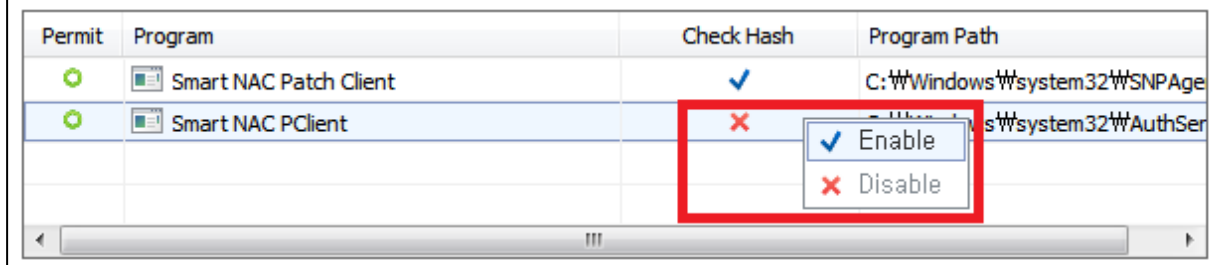

**[Image 4-12] Change of the Check Hash**

### <span id="page-25-0"></span>**4.2.2. Manual Process Authentication**

To manually add programs to the allowed list('White list"), click 'Add to List' button.

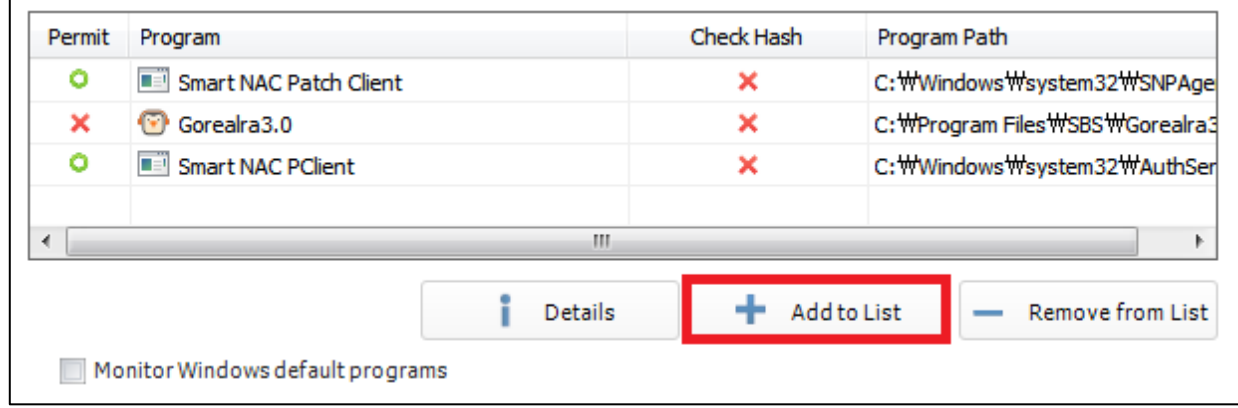

**[Image 4-13] Add to List**

When a file explorer window is shown as below, select a program and click 'Open' to add to the White list.

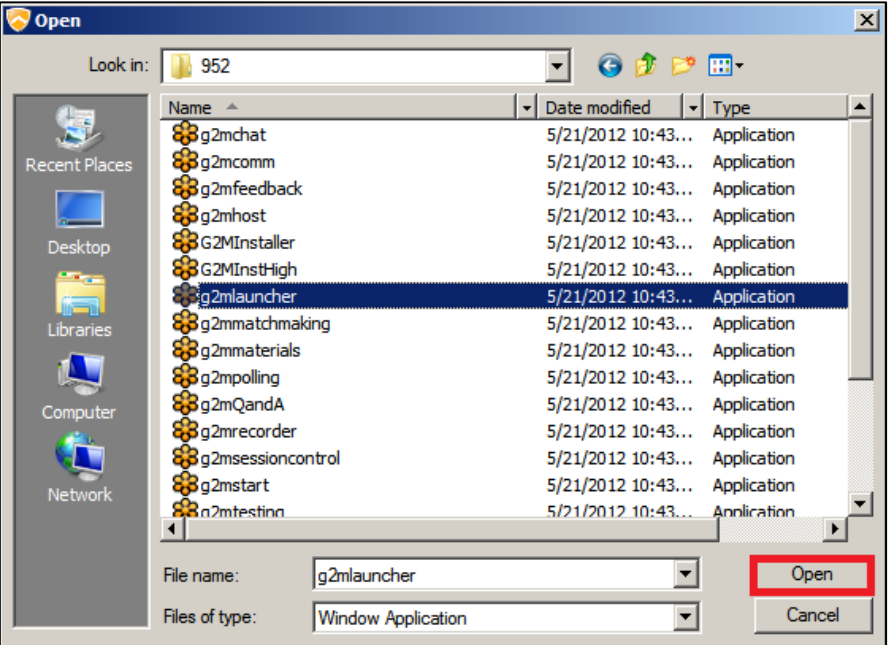

**[Image 4-14] Select Application**

To remove a program from the list, select the name of the program and click 'Remove from List' button and then click 'Apply'.

### <span id="page-26-0"></span>**4.2.3. Windows Default Programs Monitoring**

If the checkbox for 'Monitor Windows default programs' is checked, Network Protection will also check basic programs such as Internet Explorer or Outlook.

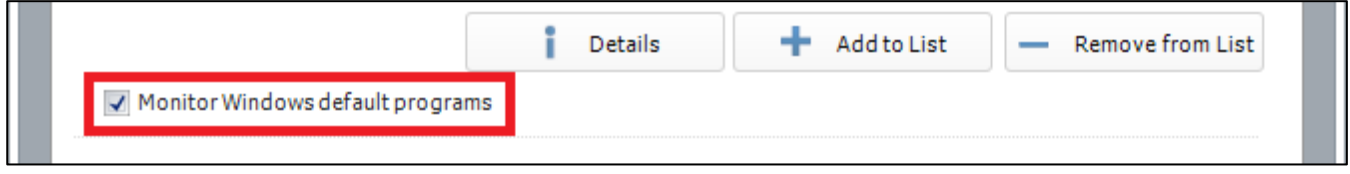

**[Image 4-15] Enable to monitor Windows default programs**

### <span id="page-26-1"></span>**4.2.4. Anti-Code Injection**

Zeus is a Trojan that steals banking information by injecting malicious thread into a running process. Periodically, the injected thread will send stolen personal data through the Internet to the hacker's server. nProtect Online Security provides an Anti-Code Injection(ACI) function under Network Protection. If any suspicious threads are detected by Anti-Code Injection, a warning message is shown as below. By clicking OK, the suspicious thread will be blocked from using the network.

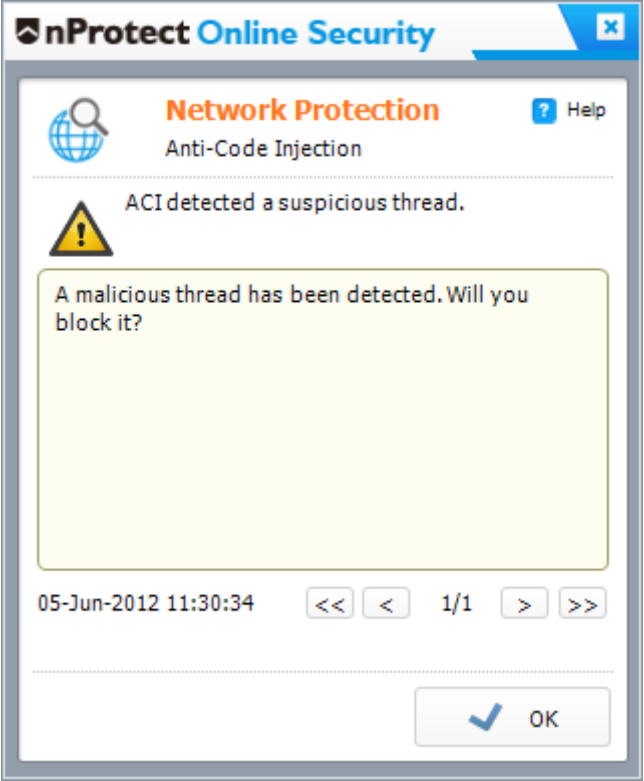

**[Image 4-16] Anti-Code Injection**

### <span id="page-27-0"></span>**4.3. Keystroke Protection**

Keystroke Protection protects user keystrokes from keyloggers. The default setting for Keystroke Protection is ON. To disable Keystroke Protection function, move the slide bar to OFF.

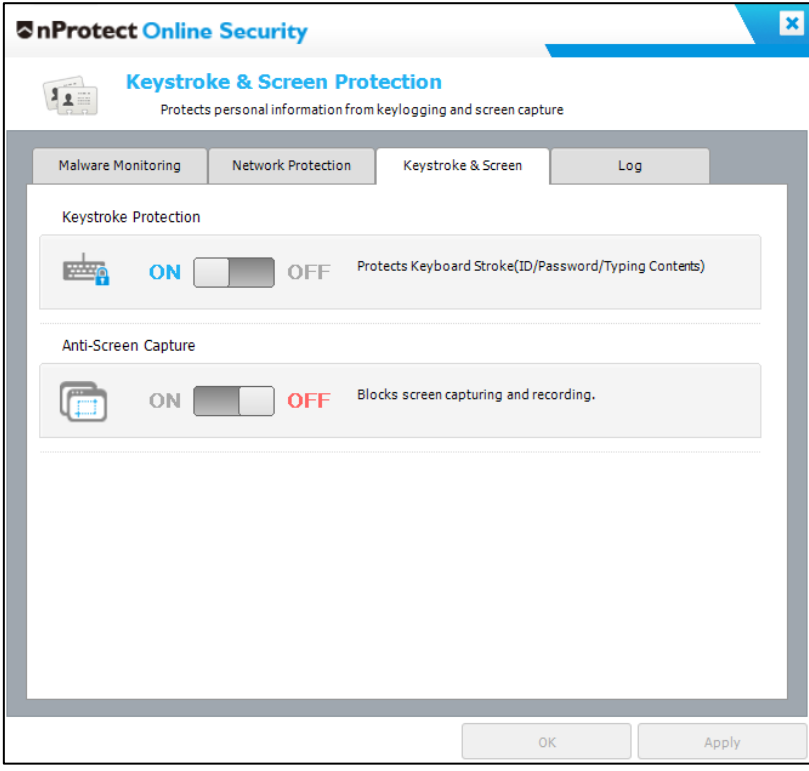

**[Image 4-18] Keystroke Protection & Anti-Screen Capture Setting**

When a keylogger(i.e. Bus Hound) attempting to steal user's keyboard input data in the kernel/driver level is detected in the system, Keystroke Protection will block all keyboard input.

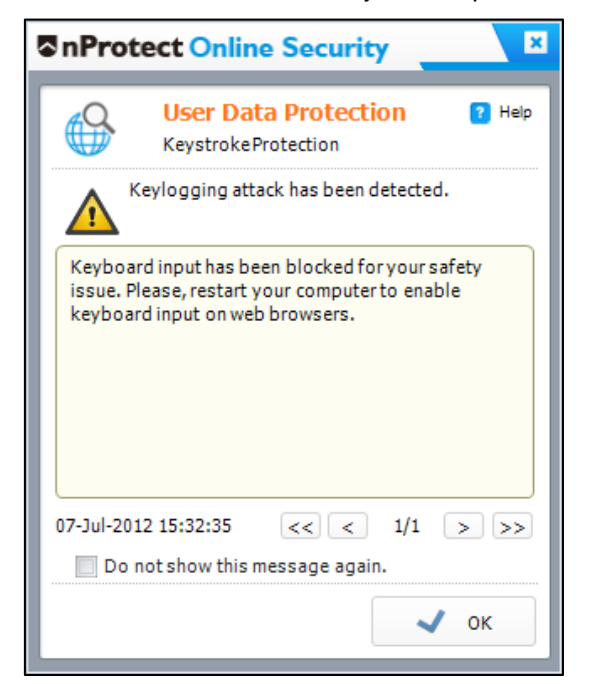

**[Image 4-19] Keystroke Protection Alert Message**

## <span id="page-28-0"></span>**4.4. Anti-Screen Capture**

Anti-Screen Capture blocks all screen capture attempts while user is visiting a trusted website(bank.nProtect.com). The default setting for Anti-Screen Capture is ON. To disable Anti-Screen Capture function, move the slide bar to OFF.**[Image 4-18]**

### <span id="page-28-1"></span>**4.4.1. Screen Capture by PrintScreen Key**

Attempts to capture the screen with keyboard printscreen function will be blocked by Anti-Screen Capture. Captured screen image will be shown as an altenative nProtect image as shown below.

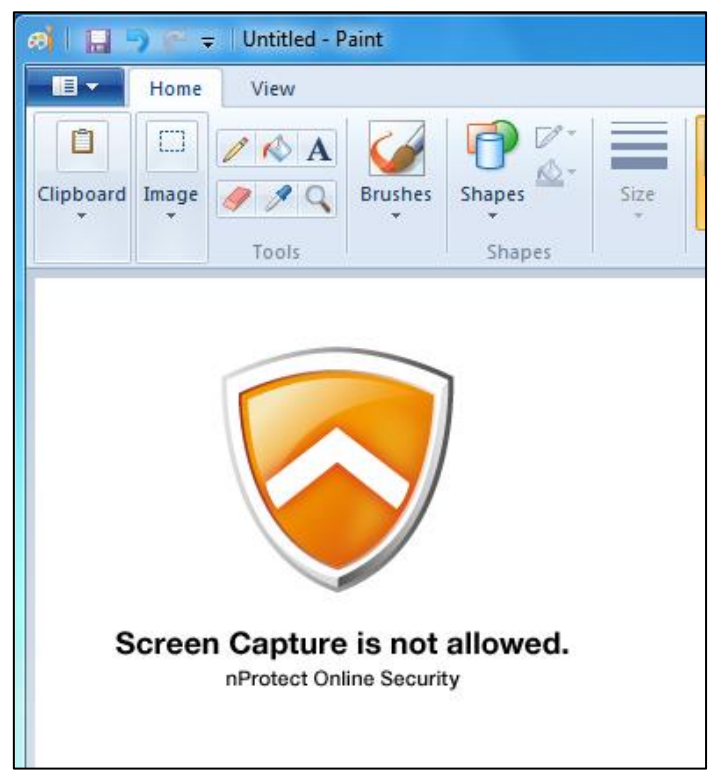

**[Image 4-20] Protected image**

### <span id="page-28-2"></span>**4.4.2. Screen Capture by Screen Capturing Tools**

Attempt to use screen capturing tools such as Easy Capture, ScreenshotCaptor, Gadwin PrintScreen, and other free tools to capture the screen will be blocked by Anti-Screen Capture. Captured screen image will be shown as an altenative nProtect image.

## <span id="page-29-0"></span>**4.5. DNS Monitoring**

DNS Monitoring prevents DNS hijacking and DNS changer by matching the Name Resolution with URL-IP records. To enable this function, customers need to provide the URL-IP information to nProtect first.

If the URL address and IP match, DNS Monitoring shows a "SAFE" message in green color as shown in the mini UI below.

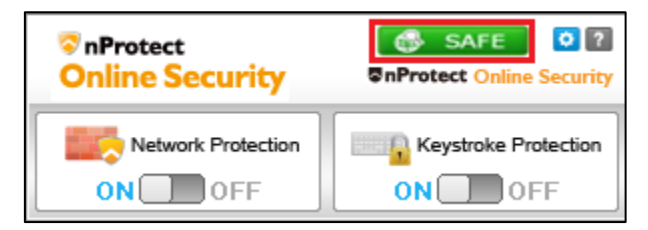

**[Image 4-21] DNS Monitoring status - SAFE**

If the URL address and IP does not match, DNS Monitoring show a "WARNING" message in red color as shown in the mini UI below.

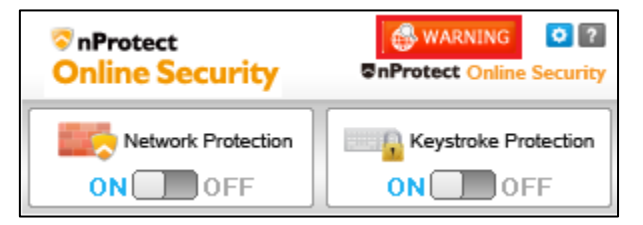

**[Image 4-22] DNS Monitoring status - WARNING**

## <span id="page-30-0"></span>**4.6. Log**

All NOS event logs can be seen on this tab.

| <b><i><u>AnProtect Online Security</u></i></b> |                                       |               |                                                 |     |       |  |
|------------------------------------------------|---------------------------------------|---------------|-------------------------------------------------|-----|-------|--|
| Log                                            | Check nProtect Online Security Log(s) |               |                                                 |     |       |  |
| Malware Monitoring                             | Network Protection                    |               | Keystroke & Screen                              | Log |       |  |
| (Maximum 1,000 logs)<br>Log                    |                                       |               |                                                 |     |       |  |
| Malware Monitoring                             | √ Network Protection                  |               | √ User Information Prote √ Event Log            |     |       |  |
| Date/Time                                      | <b>Type</b>                           | <b>Status</b> | Description                                     |     |       |  |
| 29-Apr-2013 - 13:14:52                         | Network Protect                       | Allow         | C:\Windows\system32\SNPAgent.exe                |     |       |  |
| 29-Apr-2013 - 13:14:29                         | Network Protect                       | Allow         | C:\Windows\SysWOW64\AuthService.exe             |     |       |  |
| 29-Apr-2013 - 13:13:06                         | Network Protect                       | Allow         | C:\Windows\System32\svchost.exe                 |     |       |  |
| 29-Apr-2013 - 13:11:59                         | Network Protect                       | Allow         | C:\Program Files (x86)\Common Files\Apple\Mobil |     |       |  |
| 29-Apr-2013 - 13:11:38                         | Keystroke Screen                      | Anti-Screen   | Anti-Screen capture has been stopped.           |     |       |  |
| 29-Apr-2013 - 13:11:18                         | Keystroke Screen                      | Anti-Code I   | Anti-Code Injection has been activated.         |     |       |  |
| 29-Apr-2013 - 13:11:18                         | Anti-Screen Cap                       | Block         | Received VK_SNAPSHOT event, launched EmptyC     |     |       |  |
| 29-Apr-2013 - 13:11:17                         | Network Protect                       | DNS Monitor   | DNS Monitoring has been started.                |     |       |  |
| 29-Apr-2013 - 13:11:17                         | <b>DNS Monitoring</b>                 | Safe          | vahoo                                           |     |       |  |
|                                                |                                       |               |                                                 |     |       |  |
|                                                |                                       |               | <b>OK</b>                                       |     | Apply |  |

**[Image 4-23] nProtect Online Security Log**

To view the log according to each event, check or uncheck the checkboxes.

## <span id="page-31-0"></span>**5. Problem Solving**

### <span id="page-31-1"></span>**5.1. How to Collect Logs**

For any program errors or update failures, please send the log files to support@nprotect.com.

The log files of nProtect Online Security can be collected from the following paths:

- C:\Windows\System32\config\systemprofile\AppData\LocalLow\nProtect\Log
- C:\Users\[User Name]\AppData\LocalLow\nProtect\Log

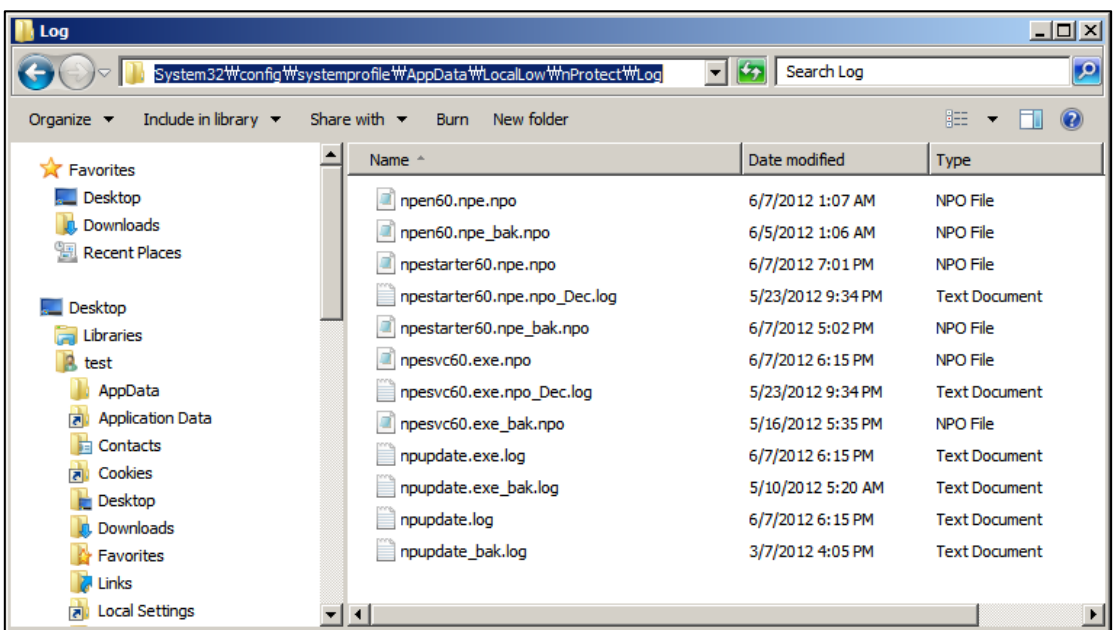

**[Image 6-1] C:\Windows\System32\config\systemprofile\AppData\LocalLow\nProtect\Log**

| Log                                                                              |                  |                                                       |                   | 그미지                |  |  |  |
|----------------------------------------------------------------------------------|------------------|-------------------------------------------------------|-------------------|--------------------|--|--|--|
| <b>D</b><br>Search Log<br>▾╎<br>C:\Users\test\AppData\LocalLow\mProtect\Log<br>K |                  |                                                       |                   |                    |  |  |  |
| Include in library $\blacktriangledown$<br>Organize $\blacktriangledown$         |                  | New folder<br>Share with $\blacktriangledown$<br>Burn | 睚                 | $\circledcirc$     |  |  |  |
| <b>Jr.</b> Downloads                                                             | $\blacktriangle$ | Name $-$                                              | Date modified     | <b>Type</b>        |  |  |  |
| Recent Places                                                                    |                  | 20120524aps.npo                                       | 5/24/2012 1:14 AM | NPO File           |  |  |  |
| Desktop<br>Libraries                                                             |                  | a<br>firefox.exe.npo                                  | 6/3/2012 9:51 PM  | NPO File           |  |  |  |
|                                                                                  |                  | iexplore.exe.npo                                      | 6/7/2012 6:50 PM  | NPO File           |  |  |  |
| test                                                                             |                  | npenUninstall5.exe.log                                | 6/5/2012 1:01 AM  | <b>Text Docume</b> |  |  |  |
| AppData                                                                          |                  | npesvc60.exe.npo                                      | 6/5/2012 1:03 AM  | NPO File           |  |  |  |
| <b>Application Data</b><br>園                                                     |                  | npeuseractor60.npe.npo                                | 6/7/2012 1:06 AM  | NPO File           |  |  |  |
| Contacts<br>Ħ                                                                    |                  |                                                       |                   |                    |  |  |  |
| Cookies<br>त्रि।                                                                 |                  |                                                       |                   |                    |  |  |  |
| Desktop                                                                          |                  |                                                       |                   |                    |  |  |  |
| Downloads                                                                        |                  |                                                       |                   |                    |  |  |  |
| <b>Favorites</b>                                                                 |                  | $\blacktriangleleft$                                  |                   |                    |  |  |  |

**[Image 6-2] C:\Users\[User Name]\AppData\LocalLow\nProtect\Log**

## <span id="page-32-0"></span>**5.2. Customer Support**

nProtect provides customer support for NOS users through website chat, email and telephone. For questions and technical support, please contact:

1) Website Chat

http://www.nprotect.com

2) E-mail

- Business Inquiries: [sales@nProtect.com](mailto:sales@nProtect.com)
- Technical Support: [support@nProtect.com](mailto:support@nProtect)

3) Telephone

- Office: 408-477-1742
- Toll Free: 855-466-7768 (1-855-GO-NPROT)